# **EVOLVEO DETECTIVE S4CIH7D**

## DVR security monitoring system with four cameras

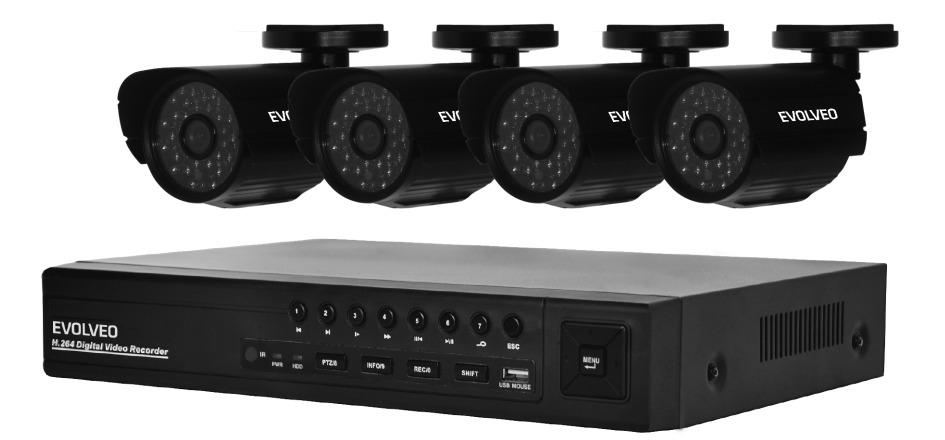

# **Uživatelská příručka (CZ)**

# Obsah (CZ)

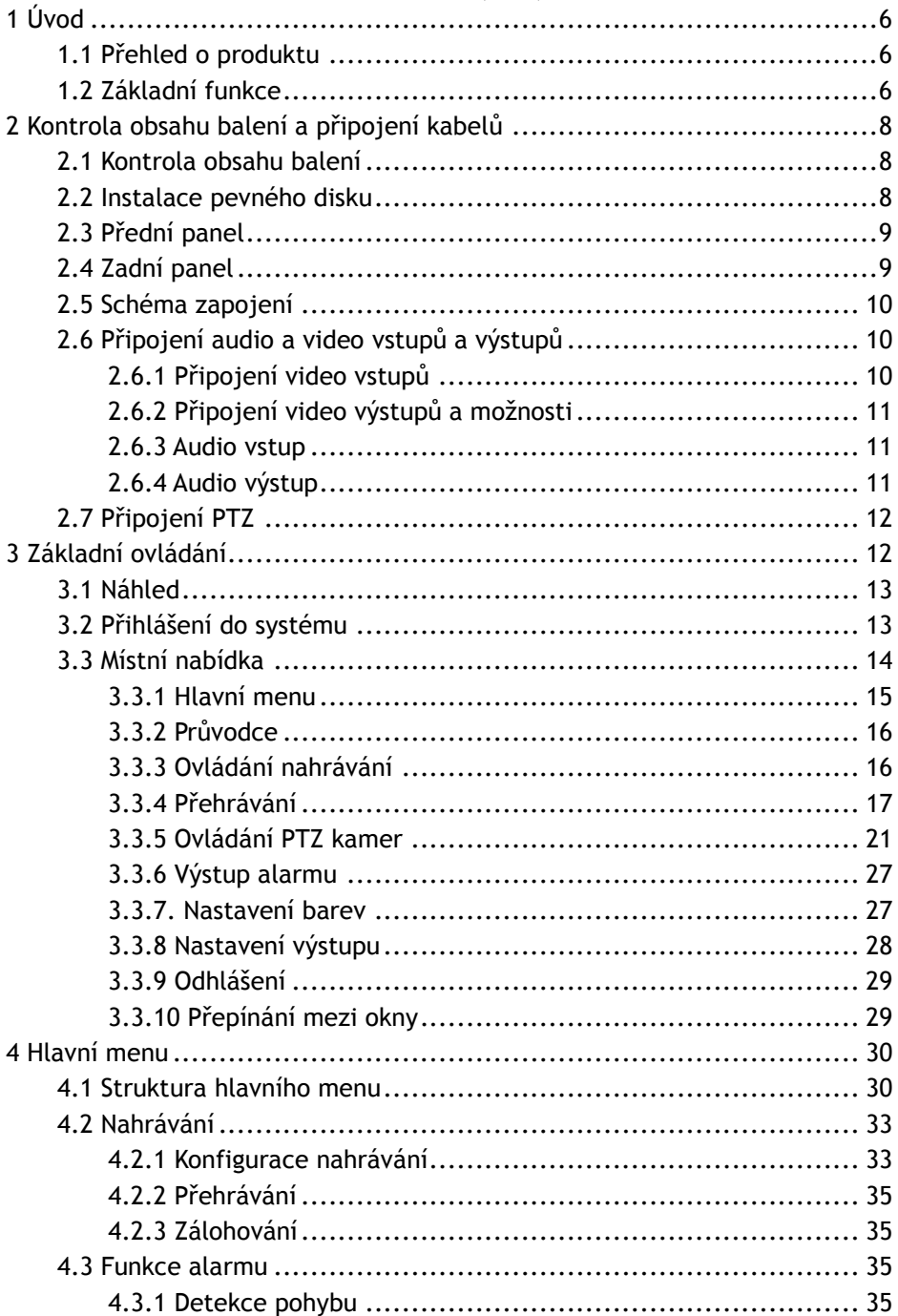

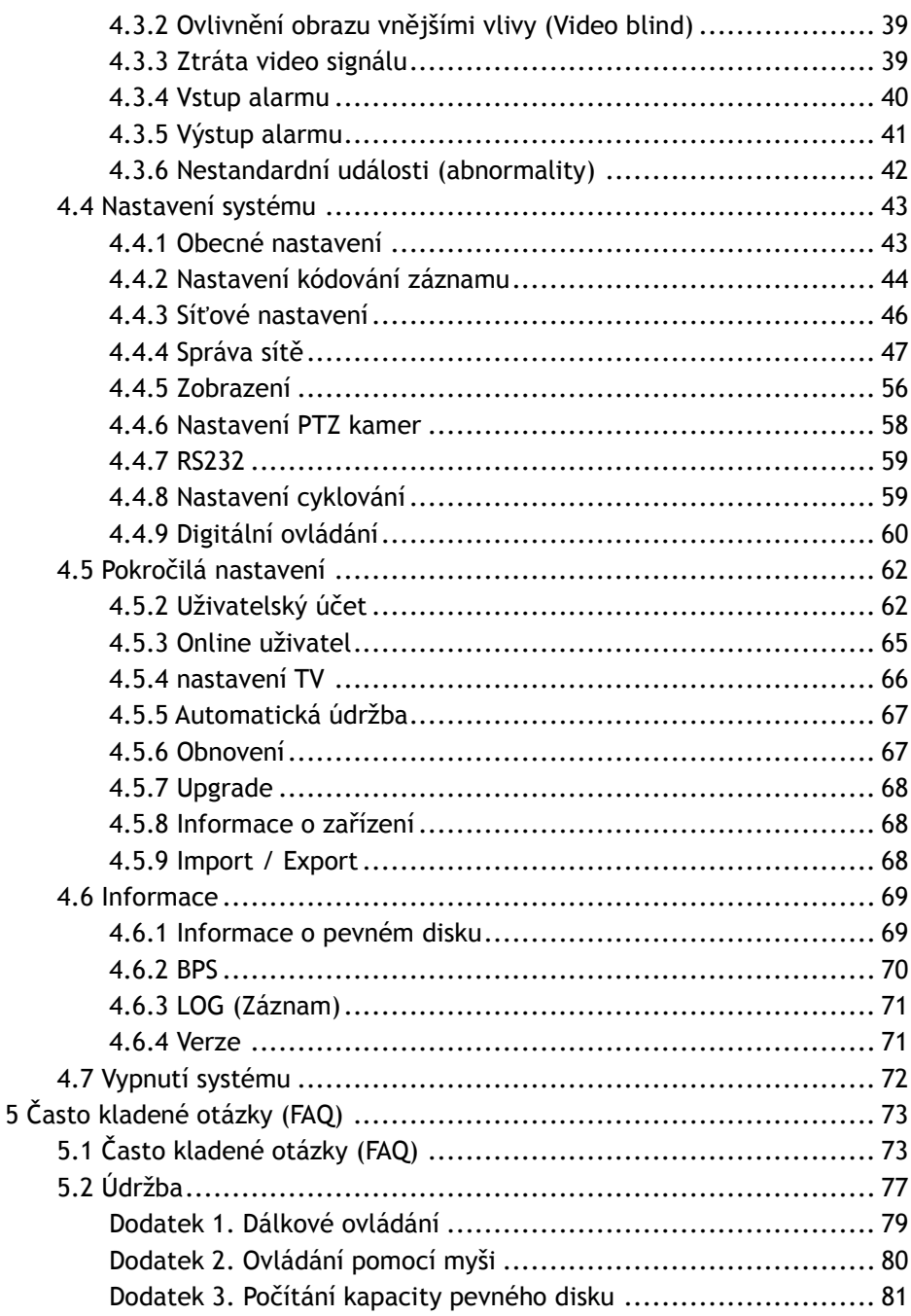

# Content (EN)

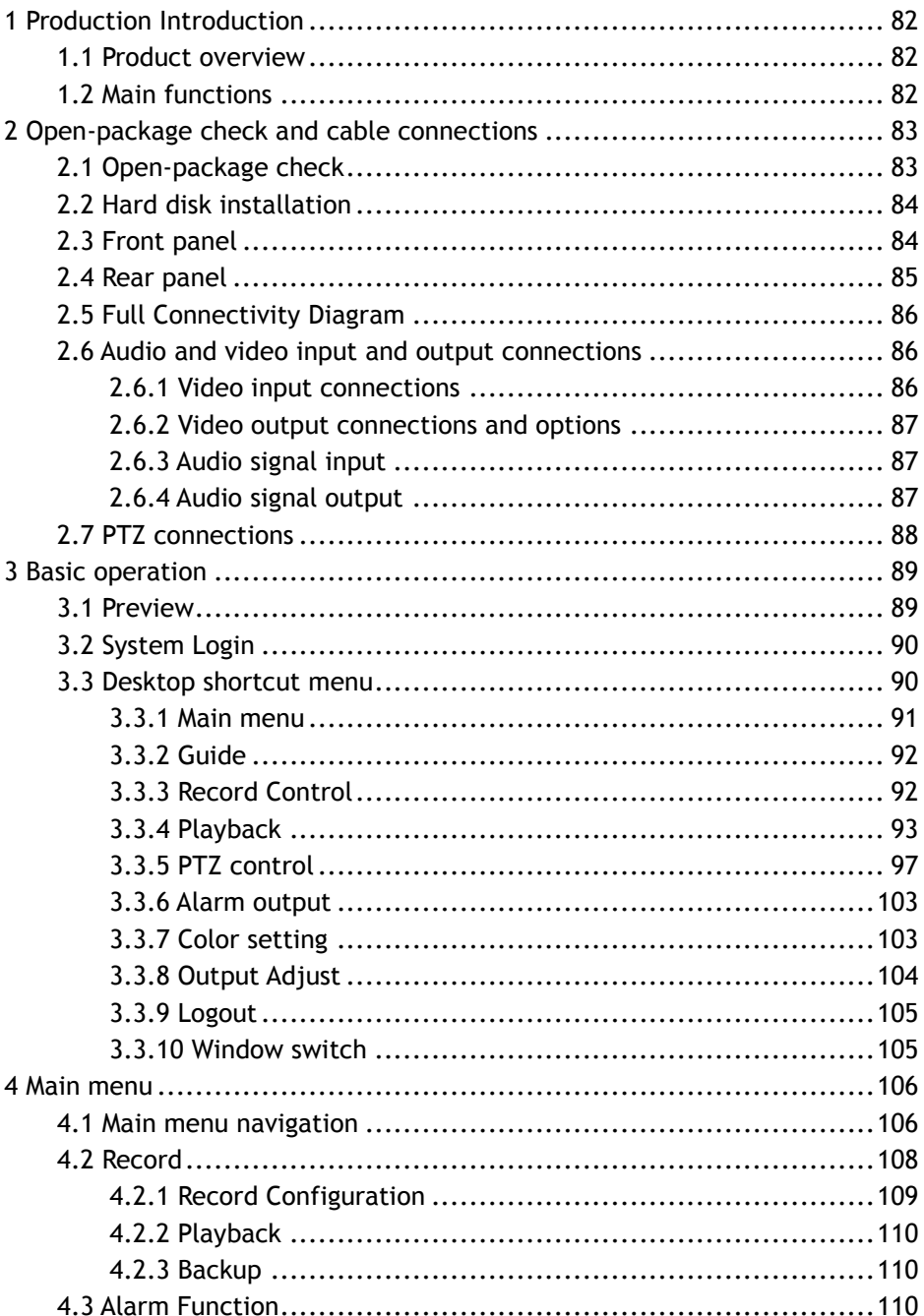

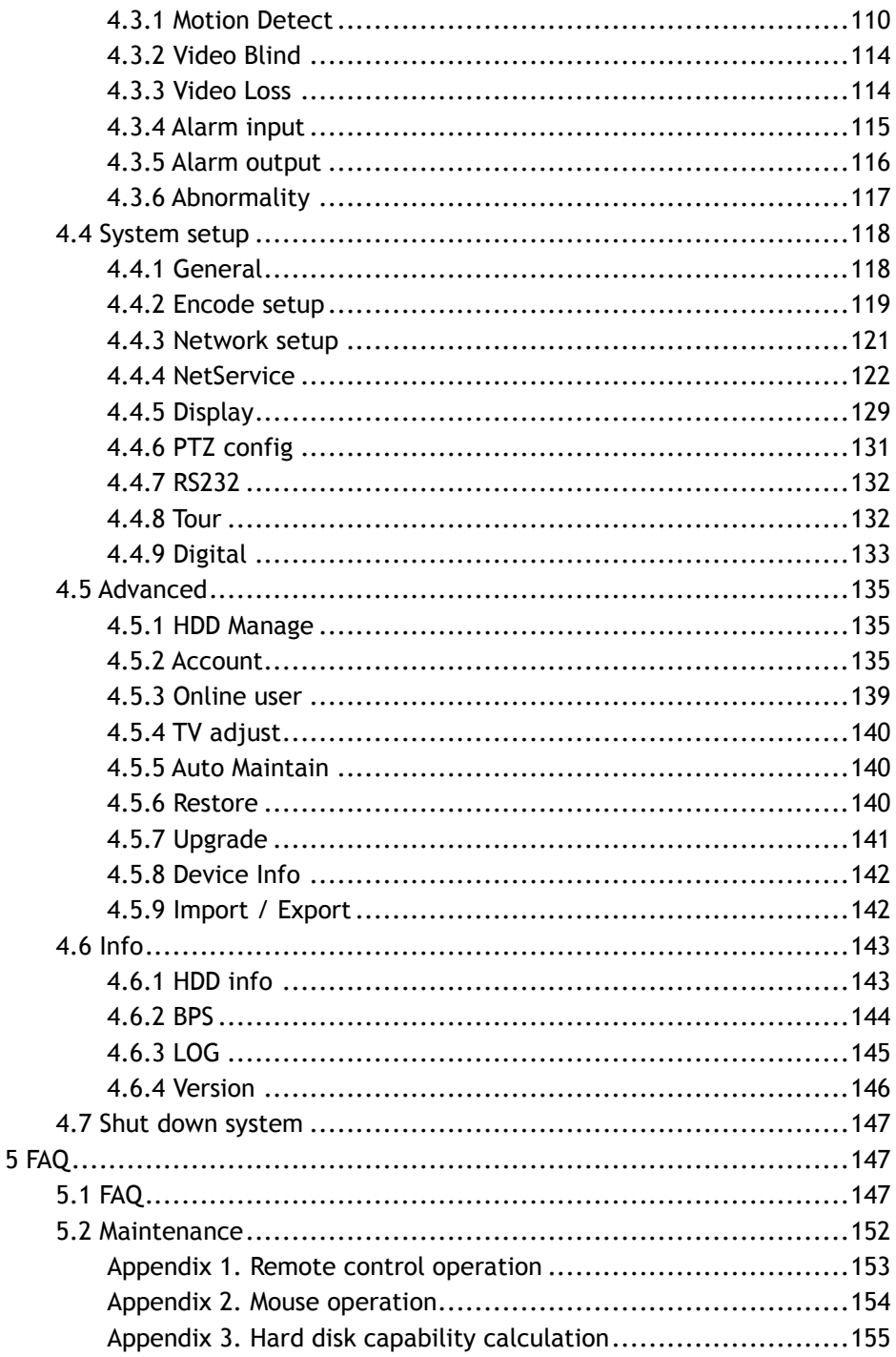

# <span id="page-5-0"></span>**1 Úvod**

## <span id="page-5-1"></span>**1.1 Přehled o produktu**

DVR zařízení této série je konstruováno speciálně pro bezpečnostní účely, což z něj činí výjimečný digitální monitorovací produkt. Přichází s vestavěným operačním systémem LINUX, který je velmi stabilní. Taktéž přichází se standardním kompresním formátem videa H.264mp a kompresním formátem zvuku G.711A, které zajišťují obraz nejvyšší kvality, téměř bezchybné kódování zvuku a přehrávání po jednotlivých snímcích. Zařízení používá síťovou technologii TCP/IP, která zajišťuje nejkvalitnější síťovou komunikaci a telekomunikační schopnosti.

Toto DVR zařízení může být používáno samostatně nebo on-line jako součást bezpečnostní monitorovací sítě. S dodávaným profesionálním video monitorovacím softwarem vybudujete silnou a stabilní komunikační a telekomunikační síť.

Produkty řady DVR mohou být využity v bankách, u telekomunikací, v elektrizačních soustavách, v soudním systému, v dopravě, v inteligentních domácnostech, továrnách, skladištích, ve vodohospodářství atd.

## <span id="page-5-2"></span>**1.2 Základní funkce**

#### **Monitorování v reálném čase**

Síťové rozhraní, analogové rozhraní, VGA a HDMI rozhraní, funkce sledování na monitoru či displeji.

#### **Ukládání dat**

- pevný disk v klidovém stavu má nižší spotřebu energie a také se prodlužuje jeho životnost
- speciální formát souborů zajišťuje bezpečné uložení dat

#### **Komprese**

• komprese v reálném čase probíhající individuálně (na pevných discích) zajišťuje časové sjednocení audio a video signálu

#### **Zálohování**

- na USB zařízení, jako je například externí pevný disk připojený přes USB rozhraní.
- stažení souborů přes internet a uložení na pevný disk

#### **Přehrávání**

individuální nahrávání v reálném čase, vyhledávání, přehrávání, monitorování sítě, kontrola nahrávání, stahování a další

- režim přehrávání více záznamů
- funkce zoom

#### **Obsluha přes internet**

- sledování přes internet v reálném čase
- ovládání PTZ kamer
- kontrola záznamu a přehrávání v reálném čase

#### **Nastavení poplašného zařízení**

• spuštění video záznamu, pohyb kamery, zaslání zprávy, siréna, e-mail, ftp

#### **Komunikační rozhraní**

• rozhraní RS485 pro vstup alarmu a ovládání PTZ kamer

#### **Inteligentní ovládání**

- ovládání pomocí myši
- rychlé kopírování a vložení pro stejné nastavení

# <span id="page-7-0"></span>**2 Kontrola obsahu balení a připojení kabelů**

# <span id="page-7-1"></span>**2.1 Kontrola obsahu balení**

## Přední a zadní panel

- Popis funkcí předního panelu a popis rozhraní zadního panelu jsou uvedeny v kapitole technická specifikace.
- Ujistěte se, prosím, že typ produktu uvedený na předním panelu odpovídá produktu, který jste si objednali.

Štítek na zadním panelu zařízení je důležitý pro případný budoucí servis zařízení. Zachovejte tedy štítek v původním stavu. Pokud nás budete kontaktovat kvůli servisu, uveďte prosím typ produktu a sériové číslo zařízení, které naleznete na štítku.

## <span id="page-7-2"></span>**2.2 Instalace pevného disku**

Před prvním použitím nainstalujte pevný disk. V tomto zařízení mohou být nainstalovány dva pevné disky (bez omezené kapacity).

Před prvním použitím nainstalujte pevný disk.

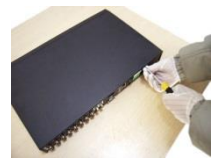

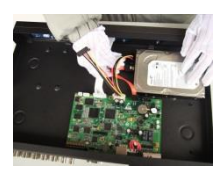

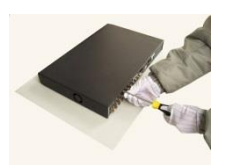

7. Našroubujte zpět šrouby

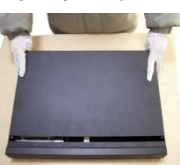

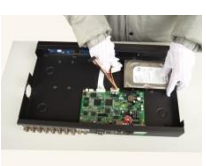

4. Připojte datový kabel SATA 5. Připojte napájecí kabel SATA 6. Nasaďte kryt

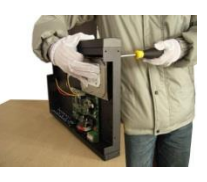

1. Vyjměte šrouby ze šasi 2. Odstraňte kryt 3. Nainstalujte pevný disk SATA

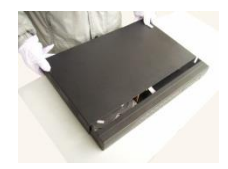

# <span id="page-8-0"></span>**2.3 Přední panel**

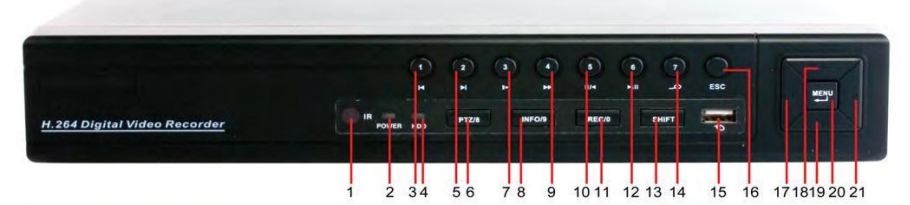

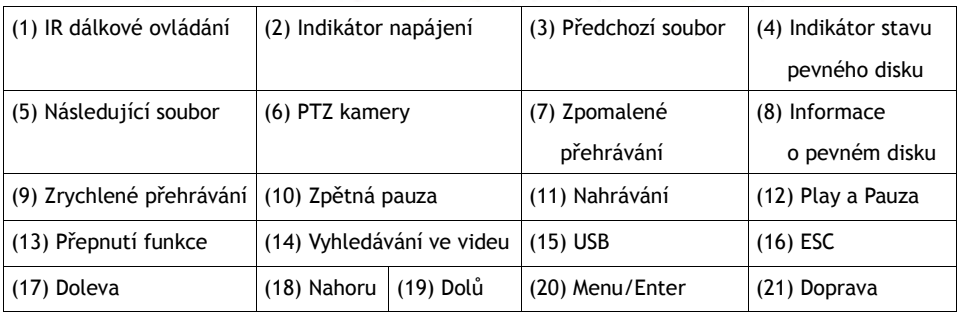

# <span id="page-8-1"></span>**2.4 Zadní panel**

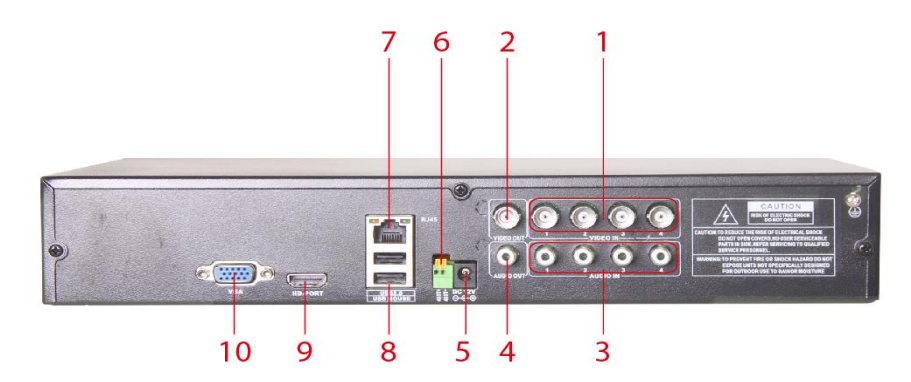

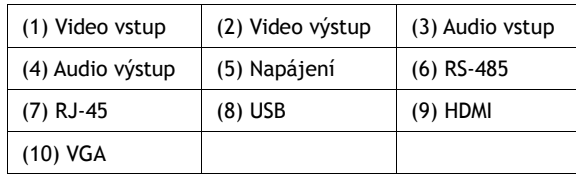

# <span id="page-9-0"></span>**2.5 Schéma zapojení**

<span id="page-9-1"></span>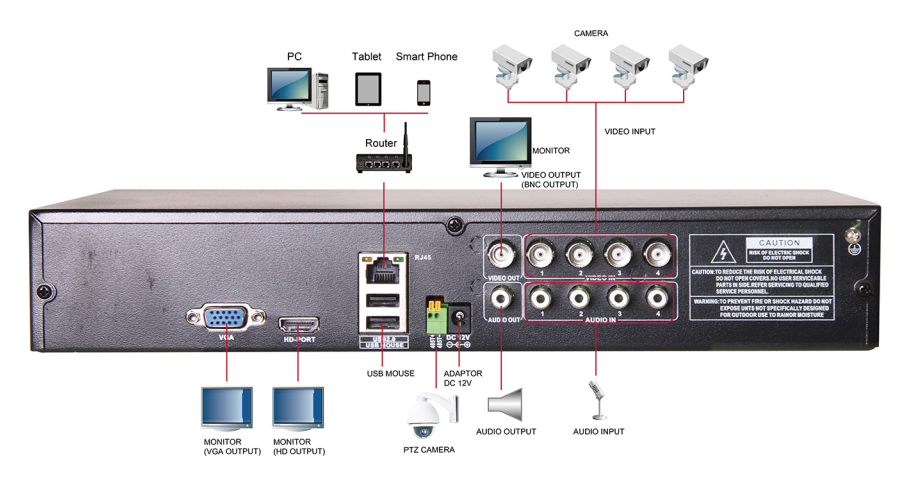

# **2.6 Připojení audio a video vstupů a výstupů**

#### <span id="page-9-2"></span>2.6.1 Připojení video vstupů

Video vstup: BNC konektor

Požadavky na vstupní signál: PAL/NTSC BNC(1.0V<sub>P-P</sub>,75Ω).

Video signál musí být ve shodě se státní normou, což znamená vysoký poměr signál-šum, nízkou magnetickou odchylku a nízké elektrické rušení. Za vhodných světelných podmínek by měl obraz být jasný, čistý, s přirozenými barvami.

#### **Ujistěte se, že video signál je stálý a spolehlivý**

Kamery by měly být nainstalovány na vhodném místě. Vyhněte se místům, kde může dojít k podsvícení kamery nebo slabému osvětlení.

Je doporučeno, aby kamery a DVR systém byly napájeny ze stejné zásuvky.

#### **Ujistěte se, že přenos je stálý a spolehlivý**

Pro vedení video signálu na kratší vzdálenost je vhodný vysoce kvalitní koaxiální kabel. Pro vedení video signálu na delší vzdálenost je vhodnější použití stíněné kroucené dvoulinky společně s kompenzačním prvkem.

Nevystavujte vedení video signálu elektromagnetickému působení ani signálům jiných zařízení, především pak vysokému elektrickému napětí.

#### **Ujistěte se, že je vše správně a důkladně připojeno**

Ujistěte se, že jádro kabelu a stínění kabelu jsou správně připojeny a sletovány, aby nedošlo k přerušení signálu nebo oxidaci kabelu.

#### <span id="page-10-0"></span>2.6.2 Připojení video výstupů a možnosti

Video výstup je rozdělen na PAL/NTSC BNC(1.0V<sub>P-P</sub>,75Ω) a VGA výstup (selektivní nastavení).

#### **Pokud použijete LCD monitor namísto CRT monitoru:**

- 1. Nenechávejte monitor zapnutý příliš dlouhou dobu.
- 2. LCD monitor pravidelně demagnetizujte.
- 3. Nevystavujte monitor elektromagnetickému působení.

#### <span id="page-10-1"></span>2.6.3 Audio vstup

Audio vstup: BNC konektor

Vstupní impedance je vysoká, mikrofon musí být tedy aktivní.

Nevystavujte vedení audio signálu elektromagnetickému působení ani signálům jiných zařízení. Ujistěte se, že je kabel správně připojen, aby nedošlo k přerušení signálu nebo oxidaci kabelu. Vyhněte se především působení vysokého elektrického napětí.

#### <span id="page-10-2"></span>2.6.4 Audio výstup

Běžně je výstupní parametr audio signálu DVR zařízení vyšší než 200 mv 1 KΩ (BNC), což znamená, že je možné připojit sluchátka s nízkou impedancí, aktivní reprobox či jiná reprodukční zařízení společně se zesilovačem. V případě, že sluchátka a mikrofon nemohou být izolované, často nastává problém zpětné vazby a objevuje se zvuk "vytí". Existuje několik způsobů, jak se s tímto problémem vypořádat.

Použijte kvalitnější mikrofon.

Hlasitost reproduktoru nastavte pod úroveň, při které se tvoří zpětná vazba.

Používejte materiály, které pohlcují zvuk a minimalizují zvukové odrazy. Změňte rozmístění reproduktorů a mikrofonu.

# <span id="page-11-0"></span>**2.7 Připojení PTZ**

#### **1. Připojení PTZ dekodéru**

- A. Uzemnění PTZ dekodéru a DVR zařízení musí být sdílené, jinak může dvoufázové napětí vést k selhání ovládání PTZ. Doporučujeme použít stíněnou vinutou dvoulinku.
- B. Nevystavujte zařízení vysokému napětí. Promyslete rozmístění zařízení. Nevystavujte zařízení nepříznivým vnějším vlivům.
- C. Při připojení používejte 120Ω odpor, zapojený paralelně, abyste zajistili kvalitní signál.
- D. Kabely DVR zařízení typu 485 +/- nemohou být připojené k jinému výstupnému zařízení typu 485, které je zapojené paralelně.
- E. Napětí mezi kabely +/- připojenými k dekodéru musí být menší jak 5V.

#### **2. Poznámka k přednímu uzemnění**

Nesprávné uzemnění může vést k poškození zařízení.

**3. Typ vstupu PTZ**

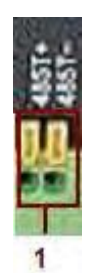

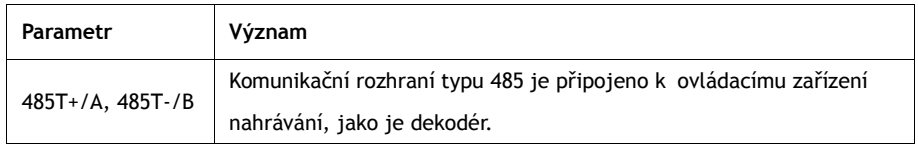

# <span id="page-11-1"></span>**3 Základní ovládání**

Poznámka: Tlačítka, která jsou zobrazena v šedé barvě, nemají v danou chvíli podporovanou funkci.

# <span id="page-12-0"></span>**3.1 Náhled**

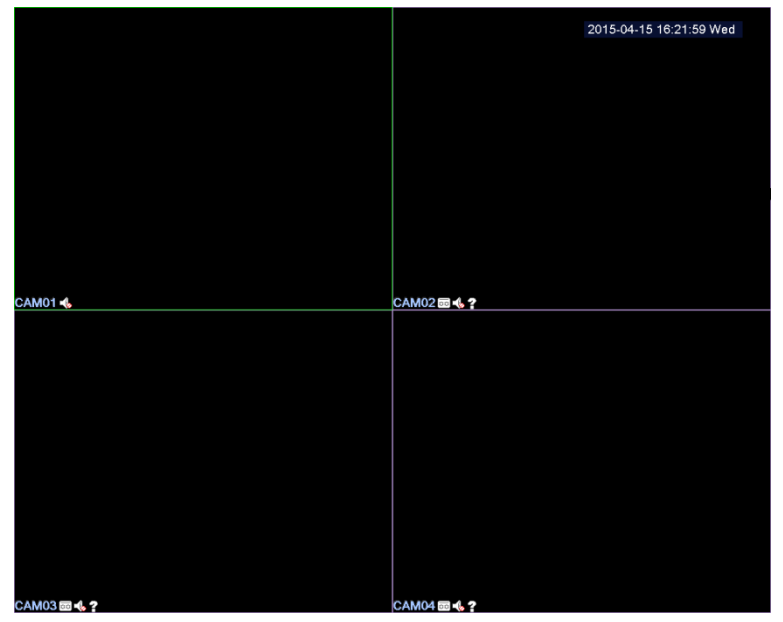

Obrázek 3.1 Přehled jednotlivých kanálů

Pravým tlačítkem myši můžete přepínat mezi jednotlivými okny.

V každém okně je zobrazeno systémové datum a čas, název kanálu, monitorovací video a stav alarmu.

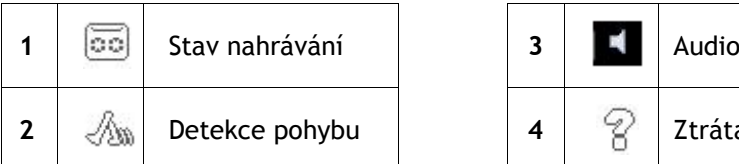

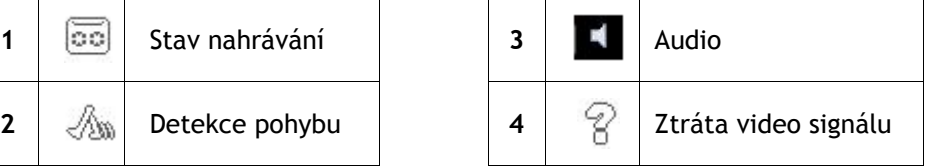

Tabulka 3.1 Přehled ikonek

# <span id="page-12-1"></span>**3.2 Přihlášení do systému**

Po zapnutí DVR zařízení je nutno se přihlásit. Systém pak můžete ovládat v rozsahu příslušných uživatelských práv. Existují dvě uživatelská nastavení **admin (administrátor)** a **default (přednastavený)**, která nemají původně přidělené

žádné heslo. Uživatel **admin** je nadřízený, uživatel **default** má oprávnění pouze pro nahlížení kanálů a přehrávání videa. Heslo uživatele **admin** může být změněno, zatímco nastavení povolení je neměnné. Heslo přednastaveného uživatele **default** být změněno nemůže, ale nastavení jeho oprávnění změnit lze.

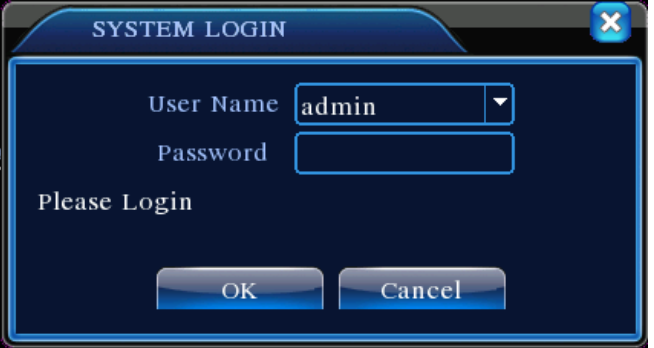

Obrázek 3.1 Přihlášení do systému

**Ochrana heslem:** Pokud bude heslo třikrát po sobě nesprávně zadáno, spustí se alarm. Pokud bude heslo nesprávně zadáno pětkrát po sobě, uživatelský účet bude zablokován. (Účet se znovu odemkne po třiceti minutách či po vypnutí a zapnutí přístroje). **Po prvním přihlášení si nastavte heslo.**

# <span id="page-13-0"></span>**3.3 Místní nabídka**

V režimu nahlížení můžete přejít do místní nabídky kliknutím pravého tlačítka myši (viz obrázek 3.2). Místní nabídka zahrnuje: **hlavní menu, průvodce, režim nahrávání, přehrávání, ovládání kamer PTZ, vysokorychlostní PTZ, výstup alarmu, nastavení výstupů, odhlášení, režim nahlížení.** 

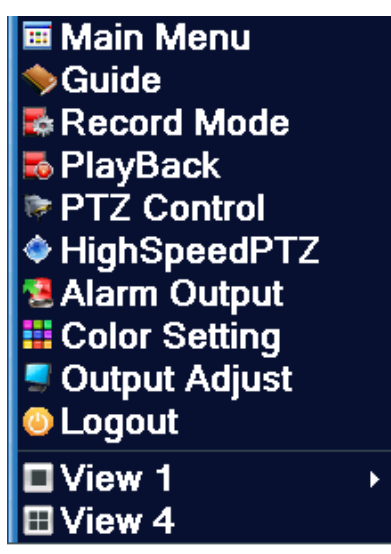

Obrázek 3.2 Místní nabídka

# <span id="page-14-0"></span>3.3.1 Hlavní menu

Po přihlášení do systému se zobrazí hlavní menu. Viz obrázek níže.

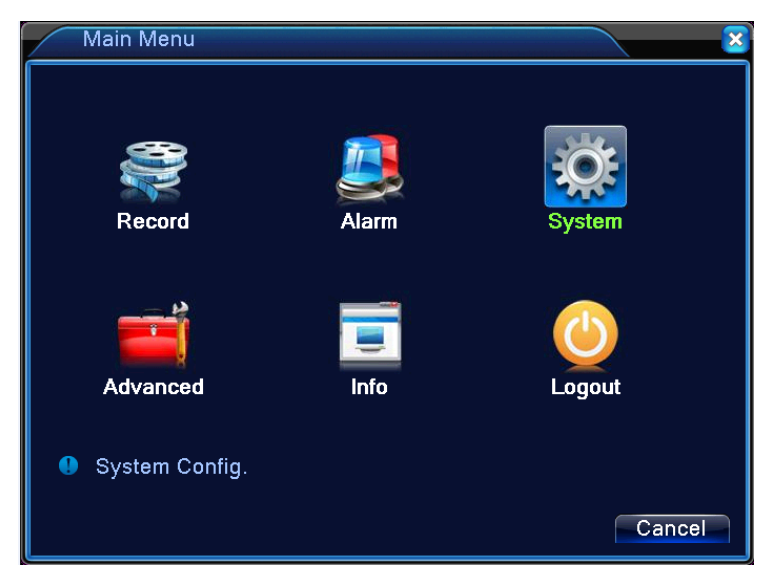

Obrázek 3.3 Hlavní menu

# <span id="page-15-0"></span>3.3.2 Průvodce

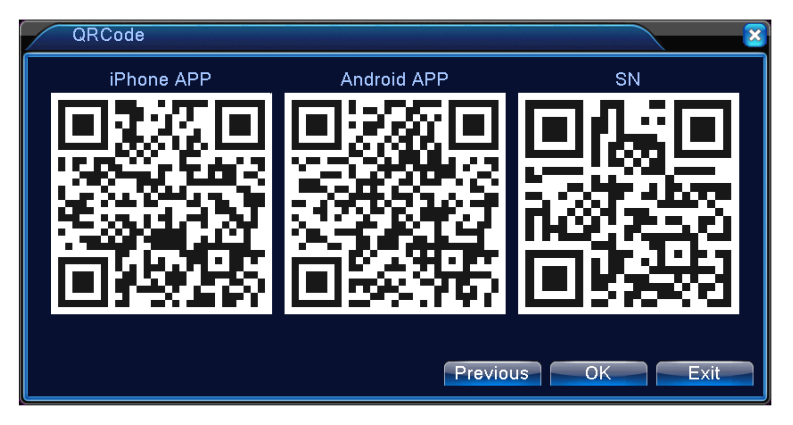

Zahrnuje QR kód pro stažení aplikace pro iPhone a Android a QR kód identifikačního čísla Vašeho zařízení.

## <span id="page-15-1"></span>3.3.3 Ovládání nahrávání

Zkontrolujte aktuální stav kanálu: "○" znamená, že kanál není v režimu nahrávání, "●" znamená, že kanál je v režimu nahrávání.

Pro vstup do rozhraní ovládání nahrávání můžete použít místní nabídku nebo klikněte na tlačítko [main menu]>[ recording function]>[ recording set].

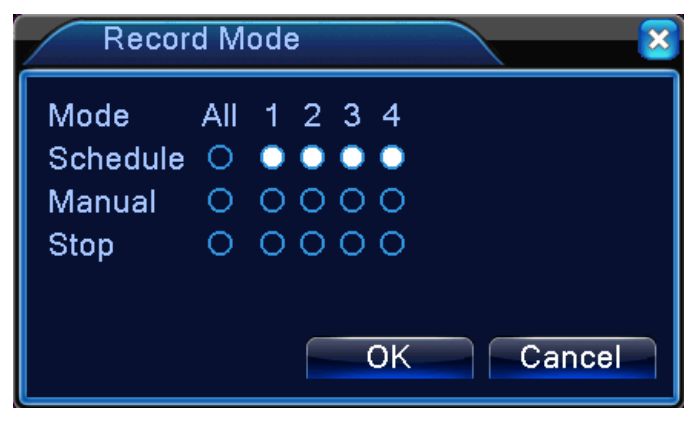

Obrázek 3.8 Režim nahrávání

【Schedule】(Plánované nahrávání) Nahrávání probíhá podle nastaveného časového plánu.

【Manual】(Manuální nahrávání) Vyberte kanál/y. Kanál/y začnou nahrávat bez

ohledu na to, v jakém režimu jsou.

【Stop】Vyberte kanál/y. Kanál/y přestanou nahrávat bez ohledu na to, v jakém režimu jsou.

\* tlačítkem "All" vyberete všechny kanály najednou.

#### <span id="page-16-0"></span>3.3.4 Přehrávání

Jsou tu dva způsoby, jak přehrát video soubory uložené na disku.

V místní nabídce.

Main menu (Hlavní menu) > Record (Nahrávání) > Playback (Přehrávání)

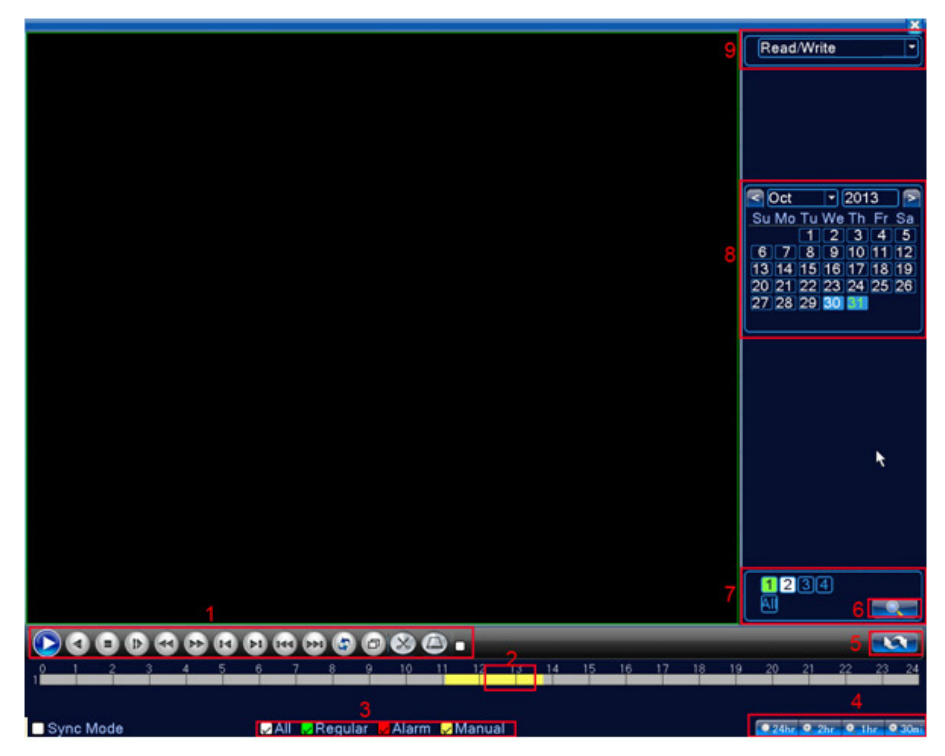

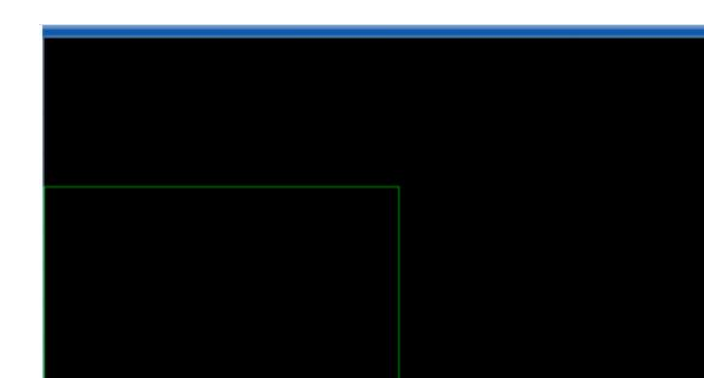

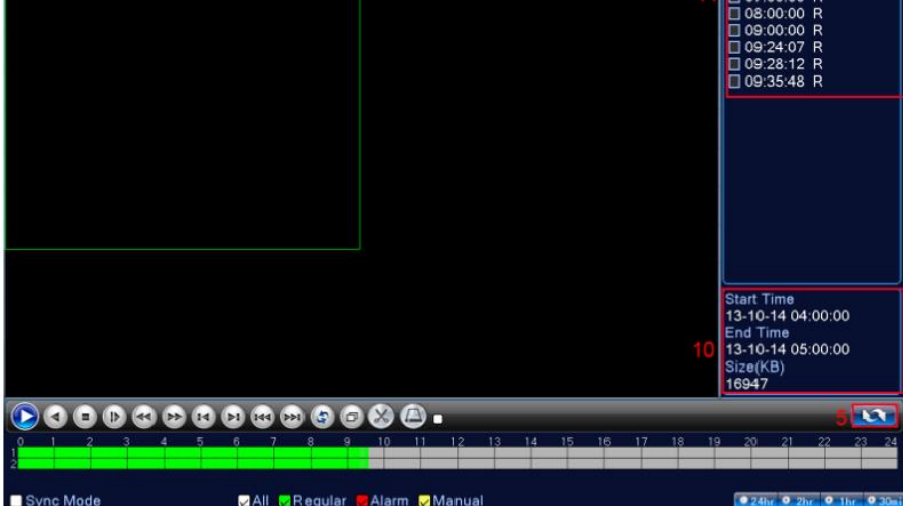

00100100 23:59:59 StartTime Tyne STAFF1ME<br>□ 00:00:00 R<br>□ 01:00:00 R 03:00:00 R  $05:00:00$  $\begin{array}{c}\n 0.300000 \text{ R} \\
\hline\n 0.600000 \text{ R} \\
\hline\n 0.700000 \text{ R}\n \end{array}$ 

Obrázek 3.4 Přehrávání videa

О.

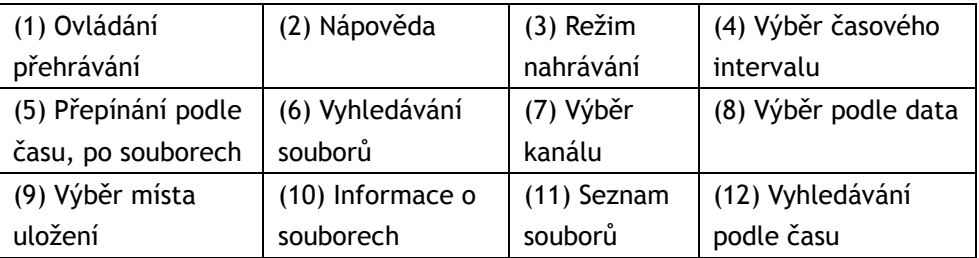

【Listed files】Seznam souborů dle kritérií vyhledávání.

【File information】 Informace o zvoleném souboru

【Playback control】Viz tabulka dále:

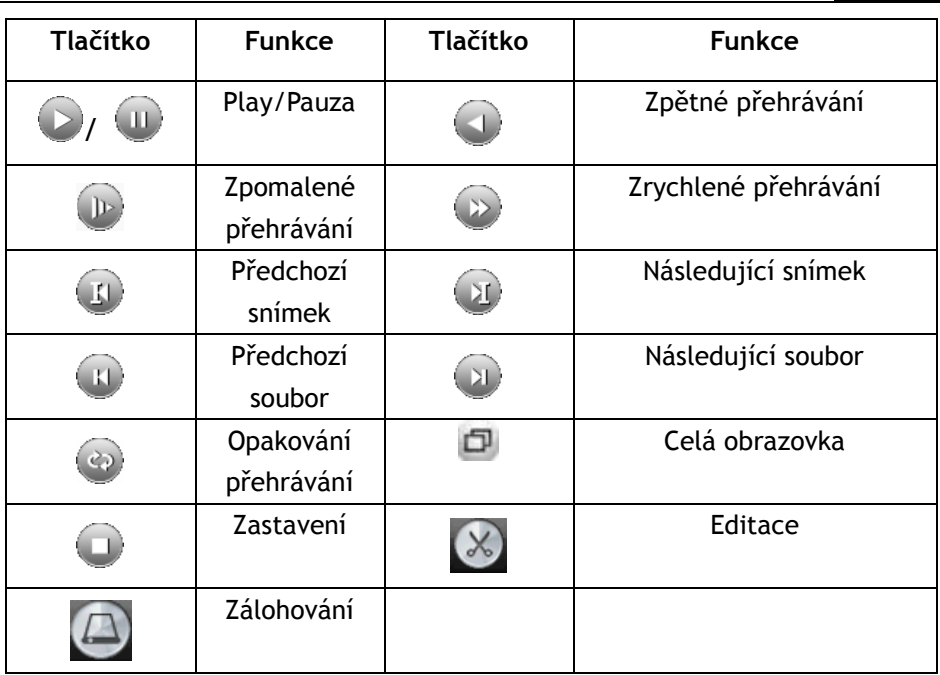

Obrázek 3.5 Tlačítka pro ovládání přehrávání

**Poznámka: Přehrávání po jednotlivých snímcích je možné jen v případě, že je přehrávání pozastavené (Pause).**

【Tip】Přesunutím kurzoru na určité tlačítko můžete zobrazit jeho funkci. **Speciální funkce:**

**Přesné přehráván**í: Zadejte čas (h/m/s) do příslušné kolonky a klikněte na

tlačítko play . Systém začne přehrávat od zadaného času. Přesunutím myši na požadovanou oblast a následným levým kliknutím na toto místo aktivujete lokální přiblížení. **Dvojklikem levého tlačítka se vrátíte zpět.** 

**Poznámka: Úložné zařízení musí být nainstalováno ještě před zahájením zálohování souborů. V případě, že je zálohování přerušeno, soubory, které již byly zálohovány, mohou být jednotlivě přehrávány.**

|        | PlayBack > Backup            |                                   |                                                                        |
|--------|------------------------------|-----------------------------------|------------------------------------------------------------------------|
| 1<br>1 | Name(Type)<br>Sdb1(USB DISK) | Remain/Total<br>14.46 GB/14.53 GB | D<br><b>Detect</b><br><b>Backup</b><br><b>Burning</b><br>Erase<br>Stop |
|        | Ⅲ                            |                                   | Cancel                                                                 |

Obrázek 3.6 Bylo rozpoznáno úložné zařízení

**Detect (Rozpoznat):** Detekce úložného zařízení připojeného k DVR zařízení, jako je externí pevný disk nebo USB flash disk.

**Erase (Vymazání souborů):** Vyberte soubor/y a kliknutím tlačítka "erase" je vymažete.

**Stop**: Zastavení zálohování.

**Backup (Zálohování):** Kliknutím na tlačítko "Backup" otevřete dialogové okno. Zde si podle typu, kanálu a času můžete vybrat příslušný soubor, který chcete zálohovat.

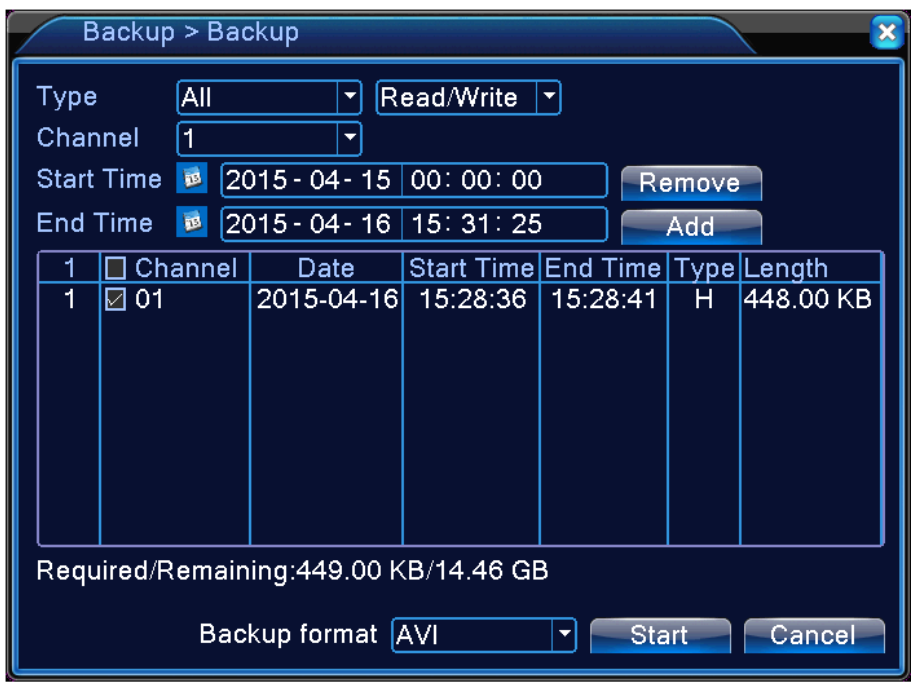

Obrázek 3.7 Zálohování nahrávky

**Remove (Odstranit):** Odstraní informace o souboru.

**Add (Přidat):** Zobrazí informace o souborech, které vyhovují nastaveným vlastnostem.

**Start/Pause**: Spuštění a zastavení zálohování.

**Cancel (Zrušit):** Během zálohování můžete zavřít okno a používat další funkce systému.

#### <span id="page-20-0"></span>3.3.5 Ovládání PTZ kamer

Popis uživatelského rozhraní: Funkce: Ovládání směru PTZ kamer, step, zoom, zaostření, clona, nastavení provozu, monitorování mezi body, monitorování určené trasy, monitorování hranic, asistenční vypínač, vypínač světla, horizontální rotace atd.

1. Kabel dekodéru A(B) se připojuje ke kabelu A(B) DVR zařízení.

2. Pro nastavení parametrů PTZ kamer klikněte na [main menu] (hlavní menu)

> [system configuration] (konfigurace systému) > [PTZ setup] (nastavení PTZ).

3. Funkce PTZ kamer závisí na protokolech PTZ.

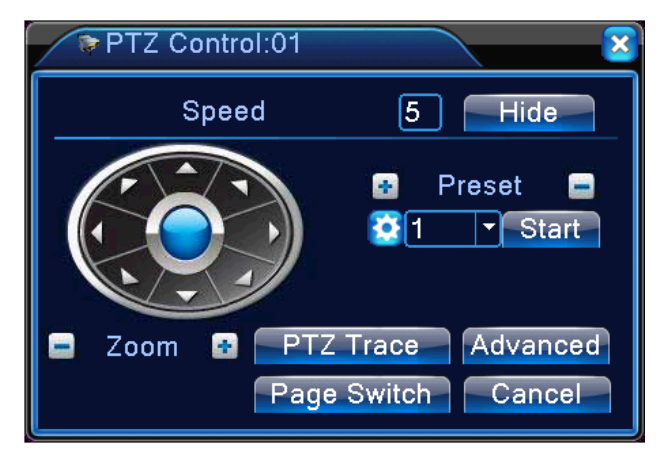

Obrázek 3.10 Nastavení kamer PTZ

【Speed】Zvolte rychlost otáčení PTZ kamer. Rychlosti: 1 ~ 8.

**[Zoom]** Tlačítky  $\boxed{\phantom{a}}$  /  $\boxed{\phantom{a}}$  nastavíte přiblížení kamery.

**[**Preset ] Tlačítky  $\blacksquare$  /  $\blacksquare$  přidáte či odeberete presety.

 $\left[\begin{array}{ccc} \text{I} & \text{I} & \text{I} \\ \text{I} & \text{I} & \text{I} \end{array}\right]$  astavíte clonu.

【Hide】Po kliknutí dočasně zmizí momentální obsah obrazovky.

【Direction control】Ovládání pohybu PTZ kamer. Podporováno je 8 směrů rotace (na předním panelu jsou podporovány 4 směry).

【Advance】Přístup k rozšířenému nastavení

(Tour/pattern/focus/iris/autopan/autoscan).

【PTZ trace】Ovládání kamer PTZ pomocí myši.

【Page switch】Přepínání mezi jednotlivými stránkami.

#### **Speciální funkce:**

#### **1. Presety**

Nastavte pozice kamer. Po vyvolání nastaveného bodu se PTZ kamery automaticky nasměrují do přednastavených pozic.

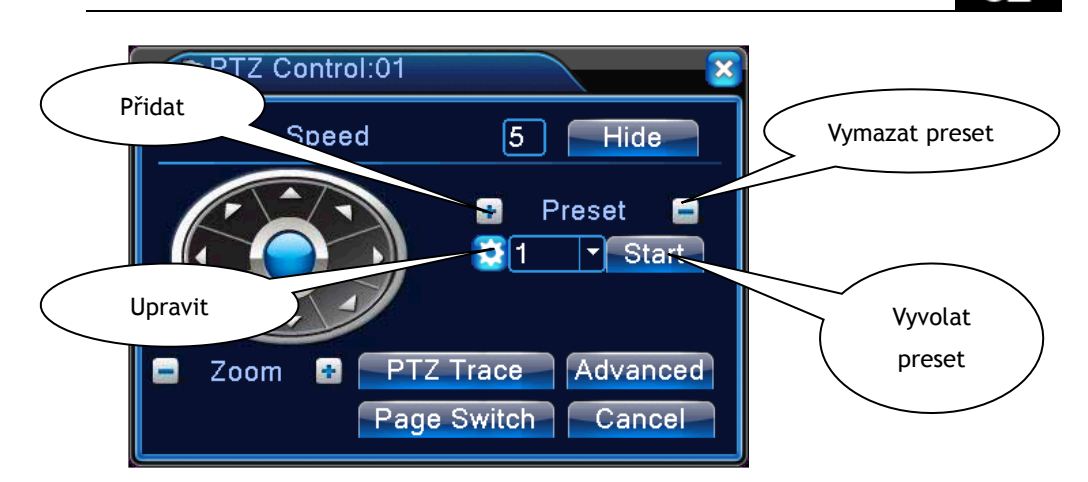

Obrázek 3.11 Nastavení presetů

#### **2. Pohyb mezi pozicemi**

Nastavte více pozic pro vytvoření sekvence pohybu kamer. Po vyvolání presetu se budou PTZ kamery automaticky pohybovat podle přednastavených pozic.

1) Nastavení sekvence pohybu mezi pozicemi

Sekvence je složená z několika přednastavených pozic.

#### **Postupujte těmito kroky:**

Krok 1: Jak je znázorněno na obrázku 3.12, kliknutím na **přidáte** sekvenci. Pro vstup do dialogového okna pro nastavení klikněte na tlačítko Settings (nastavení), viz obrázek 3.12

Krok 2: Viz obrázek 3.13, kliknutím na **Add Preset** preset sekvence a nastavíte čas.

**Odebrání presetu:** kliknutím na **Brand Brand Preset** 

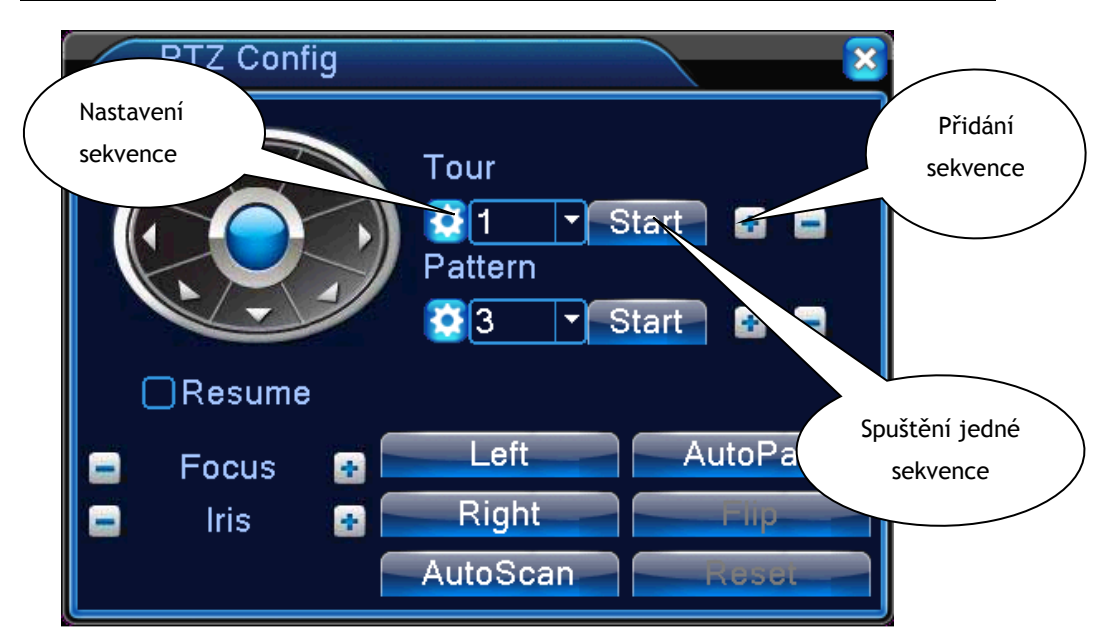

Obrázek 3.12 Sekvence pohybu mezi pozicemi

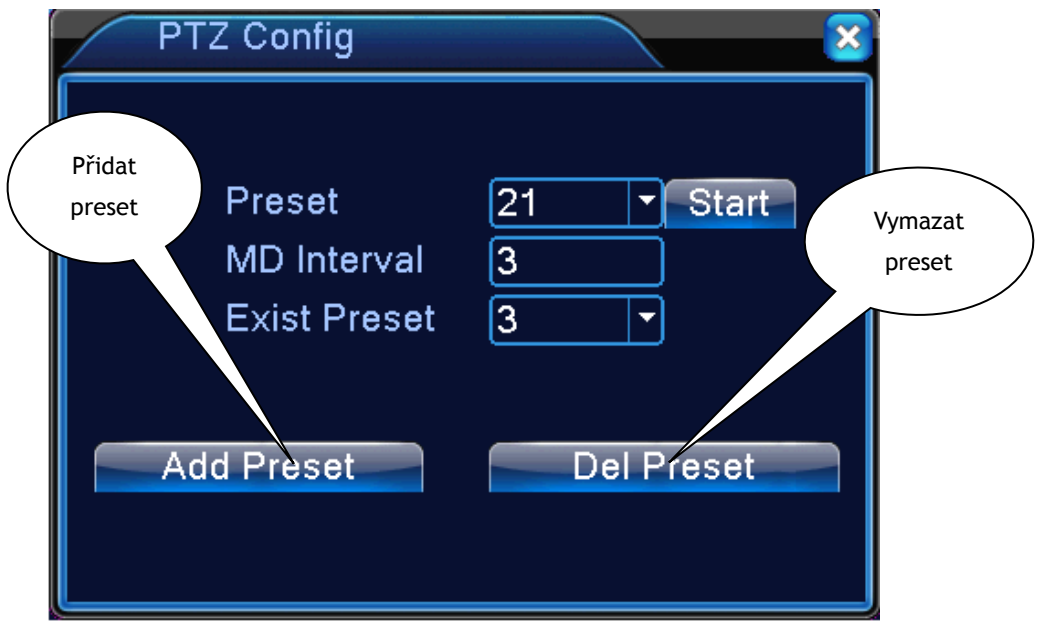

Obrázek 3.13 Nastavení sekvence pohybů mezi pozicemi

2) Vyvolání sekvence pohybu mezi pozicemi

Zvolte číslo příslušné sekvence a klikněte na tlačítko **Start** pro vyvolání sekvence.

**1. Pattern** PTZ Config Nastavení patternuTour đП  $\sim$ ø Pattern Stop **O** 1 P. ∃Resume AutoPan Left Focus 區 Right **Iris** ani o ø AutoScan

Obrázek 3.14 Pattern

**2. Auto scan**

Nastavte pohyby kamer jako pattern (trasy pohybu vytvořené pomocí funkce auto scan). Ne všechny kamery disponují touto funkcí.

Spuštění PTZ Config automatického skenování Tour BП  $\mathbf{r}$  Start S. 合 Pattern  $81$ Start 霹  $\Box$ Resume **AutoPan** Left Focus F Ξ **Right** Iris B e AutoScan

Obrázek 3.15 Nastavení skenování

**3. Ostatní**

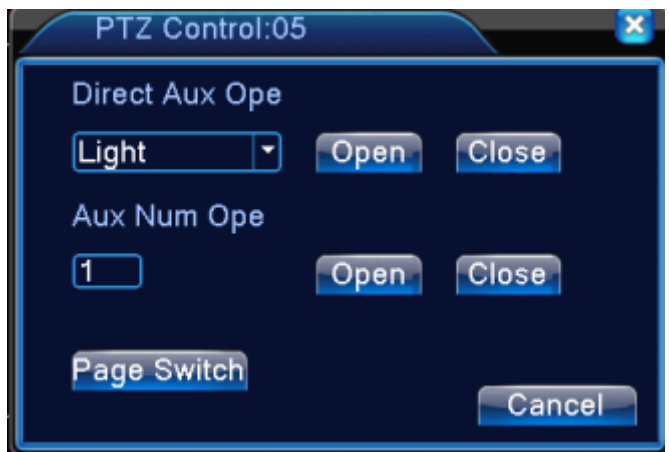

Obrázek 3.16 Ovládání doplňkových funkcí

【Intuitive Auxiliary Operation / Intuitivní doplňkové ovládání 】Vyberte doplňkové zařízení, vyberte tlačítko Otevřít (Open), Zavřít (Close), nebo Změna stránky (Page switch);

【Auxiliary number / Pomocné číslo】Provoz korespondujícího pomocného přepínače (auxiliary switch) podle nastavení PTZ;

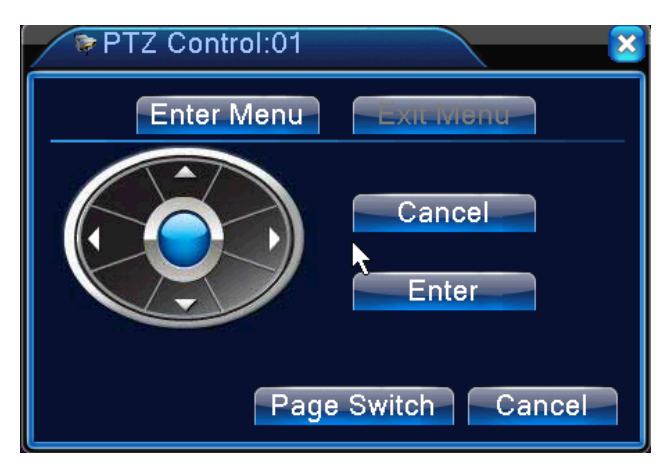

Obrázek 3.17 Nabídka ovládání kamery

Vstupte do nabídky ovládání kamery. Ne každá kamera podporuje tuto funkci.

#### <span id="page-26-0"></span>3.3.6 Výstup alarmu

Zkontrolujte aktuální stav kanálu: "○" znamená, že alarm je vypnutý, "●" znamená, že alarm je zapnutý.

Pro vstup do rozhraní výstupu alarmu klikněte v místní nabídce na [main menu]> [alarm function]> [alarm output].

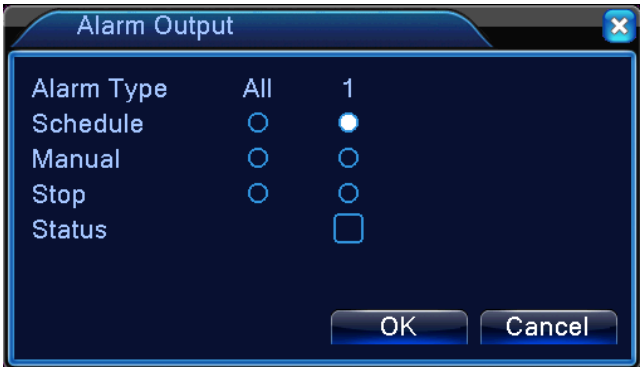

Obrázek 3.9 Výstup alarmu

【Configuration】Alarm je zapnutý v závislosti na konfiguraci.

【Manual】Zvolte tlačítko "All" a příslušný kanál začne hlásit poplach bez ohledu na to, v jakém je stavu.

【Stop】Vyberte kanál/y. Kanál/y ihned přestanou hlásit poplach bez ohledu v jakém stavu kanály jsou.

## <span id="page-26-1"></span>3.3.7. Nastavení barev

Nastavte vybrané parametry obrazu (aktuální kanál pro zobrazení jedné obrazovky a poloha kurzoru pro nastavení zobrazení vícero obrazovek). Pro vstup do rozhraní použijte místní nabídku. Parametry obrazu: tónování, jas, kontrast, sytost. Můžete nastavit různé parametry pro různé časové úseky.

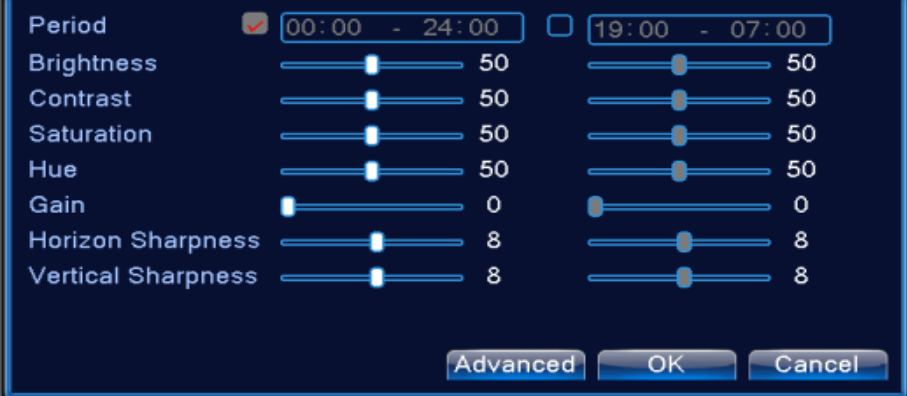

×

Obrázek 3.18 Nastavení barev

# <span id="page-27-0"></span>3.3.8 Nastavení výstupu

Nastavte parametry TV výstupu. Můžete použít místní menu na pracovní ploše nebo vstupte do hlavního menu [main menu]> [management tools]> [Output adjust].

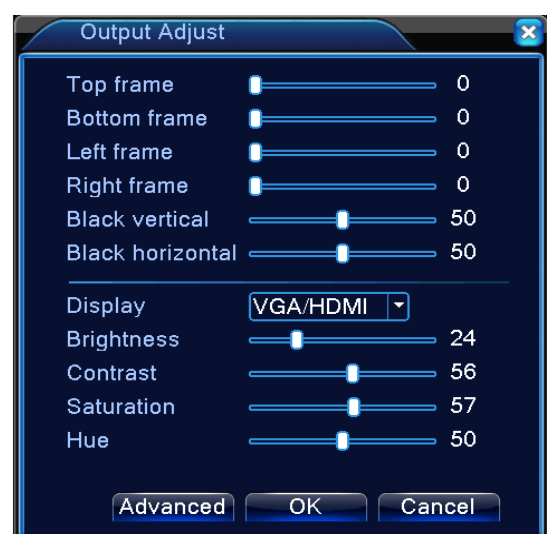

Obrázek 3.19 Nastavení výstupu

# <span id="page-28-0"></span>3.3.9 Odhlášení

Odhlásit se můžete vypnutím systému nebo jeho restartováním. Také můžete použít místní nabídku nebo vstupte do hlavního menu.

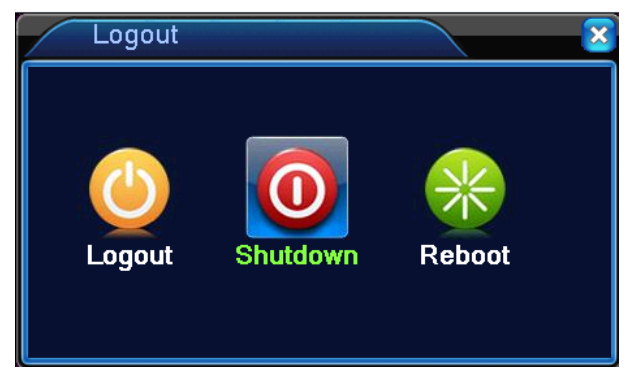

Obrázek 3.20 Odhlášení/Vypnutí/Restartování systému

【logout】Zavření menu. Při opětovném otevření bude vyžadováno heslo. 【shut down】Vypnutí systému. Systém se zcela vypne.

Je zde časové prodleva po kliknutí na tlačítko "shut down". Po třech vteřinách se zařízení vypne. Jakmile kliknete na tlačítko "shut down", nelze vypnutí systému zrušit.

【reboot】Vypnutí systému. Opětovné zapnutí (restartování) systému.

# <span id="page-28-1"></span>3.3.10 Přepínání mezi okny

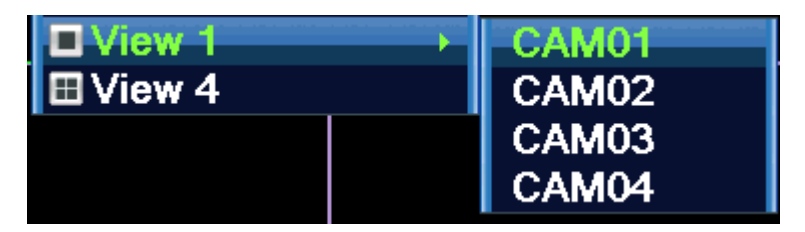

Nahlížení po jednotlivých oknech či všech čtyř oken najednou.

# <span id="page-29-0"></span>**4 Hlavní menu**

# <span id="page-29-1"></span>**4.1 Struktura hlavního menu**

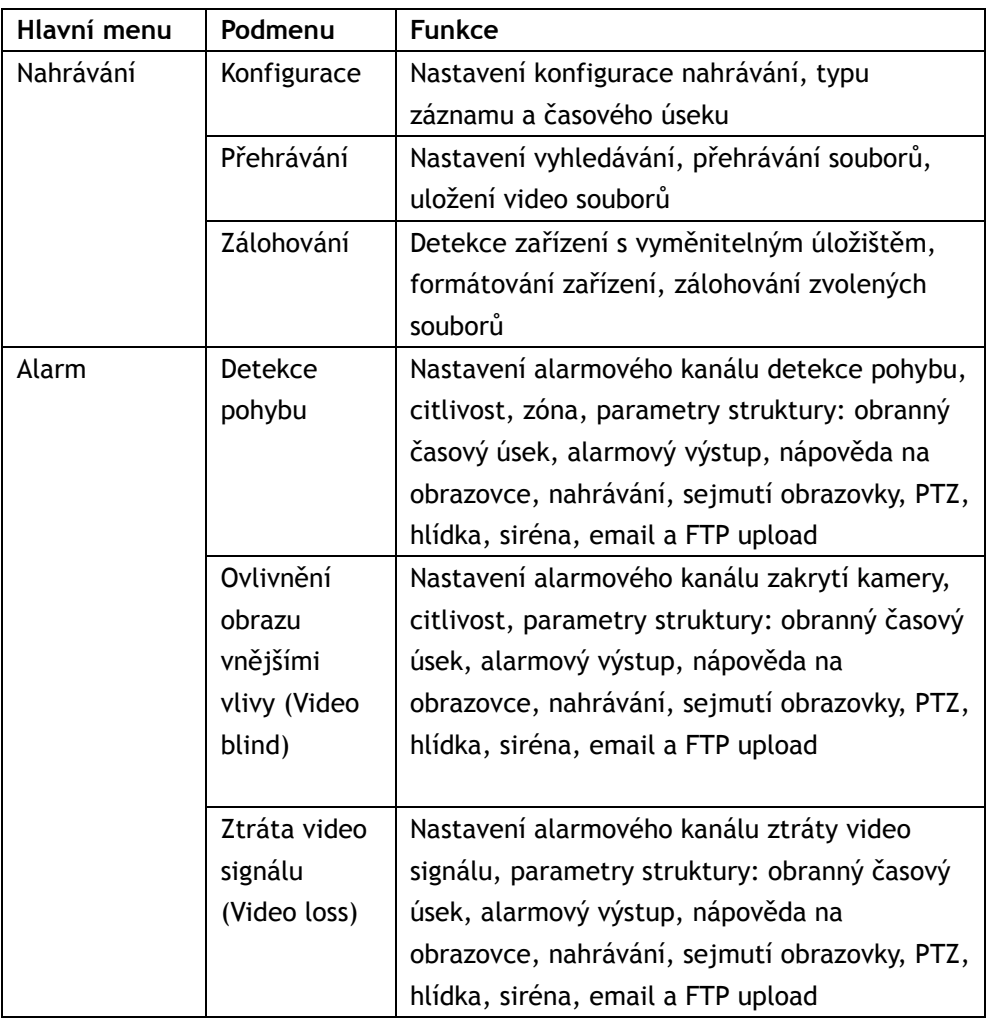

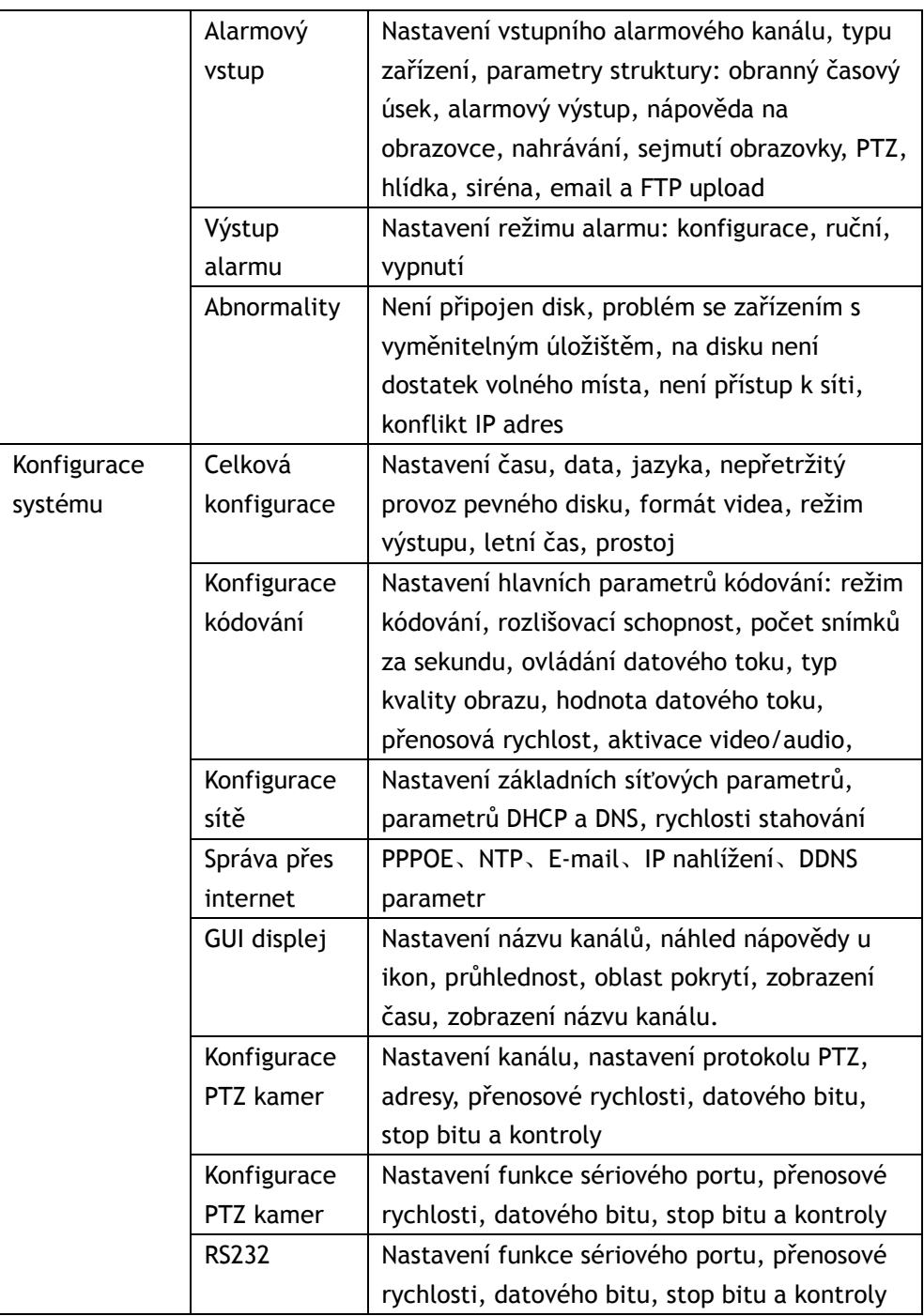

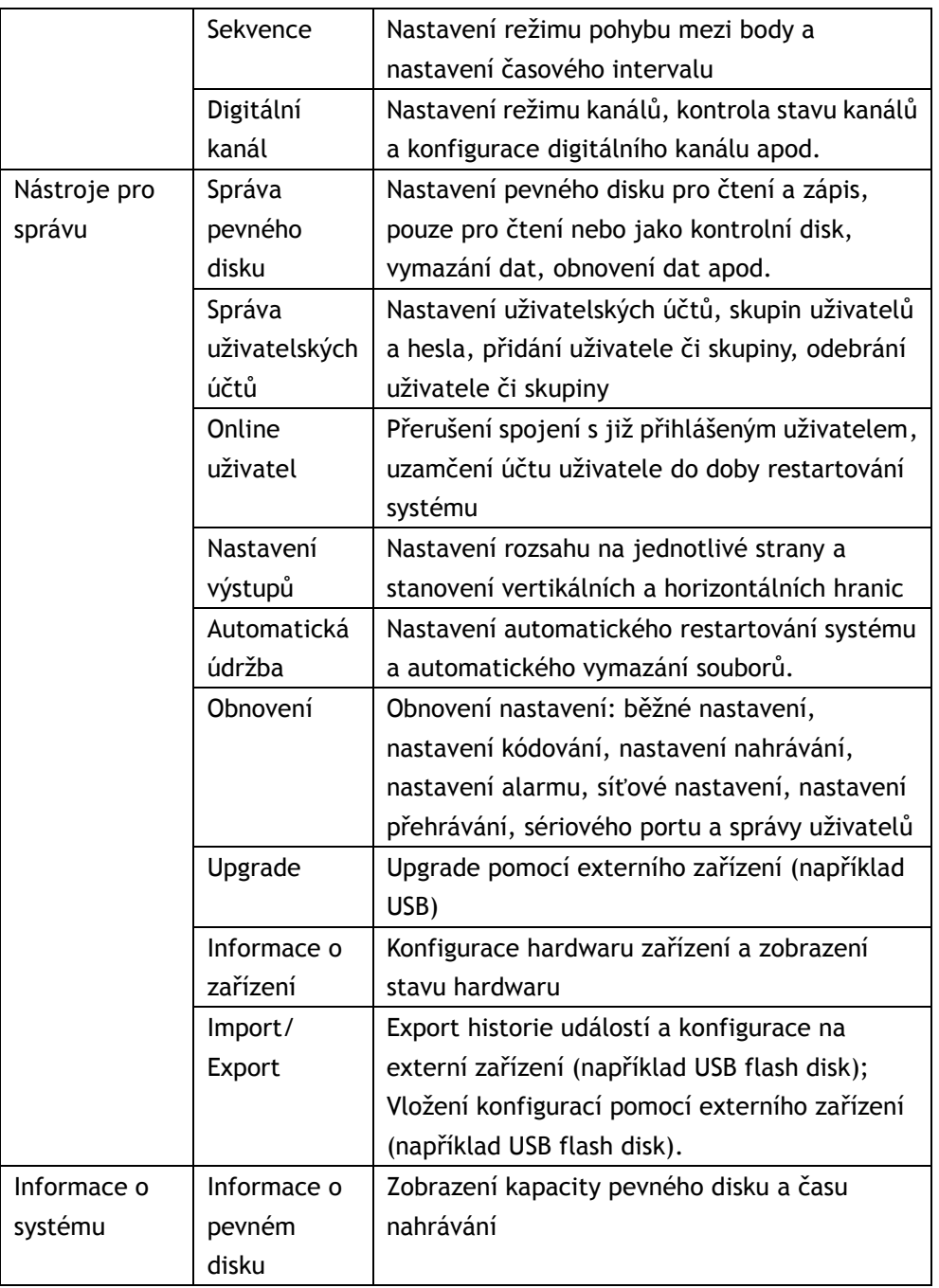

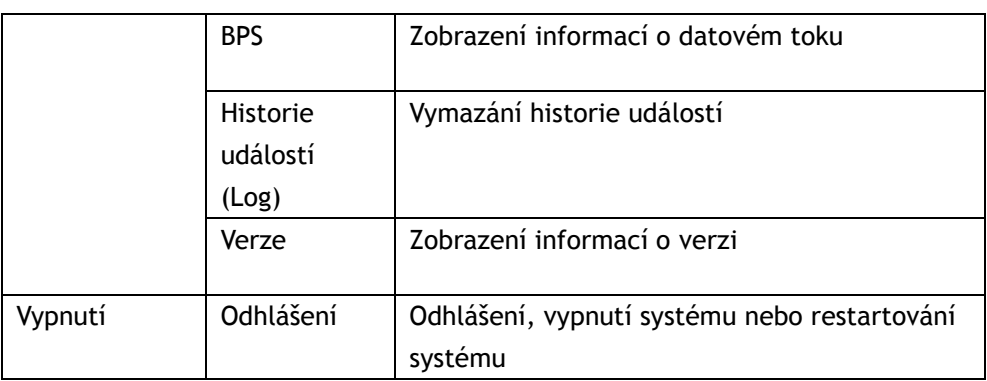

# <span id="page-32-0"></span>**4.2 Nahrávání**

Činnosti týkající se nahrávání: Nahrávání, přehrávání, zálohování

## <span id="page-32-1"></span>4.2.1 Konfigurace nahrávání

Parametry nahrávání nastavte v monitorovacím kanálu. Systém je nastavený na 24 hodin konsekutivního nahrávání od prvotního zapnutí systému. Pro změnu nastavení provozu nahrávání klikněte na [main menu]> [recording function]> [recording setup].

**Poznámka:** Aby tato funkce pracovala, musí být dostupný aspoň jeden pevný disk nastavený do režimu "zápis-čtení".

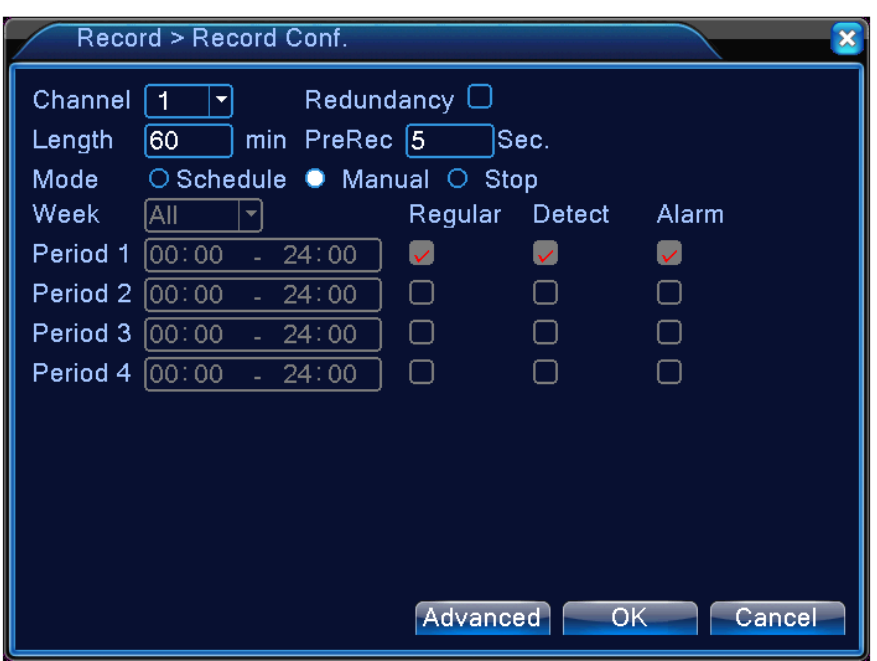

Obr. 4.1. Konfigurace nahrávání

【Channel】Pro nastavení kanálu vyberte příslušné číslo kanálu. Tlačítkem "all" zvolíte všechny kanály najednou.

【Redundancy】Vyberte funkci zrcadlení disků pro dvojité zálohování. Dvojité zálohování zapisuje na dva nezávislé pevné disky. Ujistěte se, že máte nainstalované dva pevné disky. Jeden disk pro čtení a zápis, druhý disk jako kontrolní.

【Length】Nastavení délky jednotlivých video souborů. Tovární nastavení: 60 minut.

【Pre-Record】Zařízení začne nahrávat 1-30 sekund před událostí. (délka přednahrávání závisí na datovém proudu)

【Record mode】Nastavení videa: Plánované, Manuálně a Stop.

**Plánované:** Nahrávání podle nastaveného typu videa (normálně, detekce a alarm) a časového úseku.

**Manuálně:** Klikněte na tlačítko Manuálně a příslušný video kanál zahájí nahrávání, bez ohledu na jeho nastavení.

**Stop:** Klikněte na tlačítko Stop a příslušný kanál přeruší nahrávání, bez ohledu

na jeho nastavení.

【Period】Nastavení času pro normální nahrávání: nahrávání se spustí pouze v nastaveném časovém rozmezí.

【Record type】Nastavte typ nahrávání: normálně, detekce a alarm.

**Normálně (Regular):** Standardní nahrávání v nastaveném časovém úseku. Toto video má typové označení "R".

**Detekce (Detect):** Nahrávání je spuštěno při detekci pohybu, zakrytí kamery nebo ztrátě video signálu**.** V případě, že je spuštění alarmu nastaveno jako primární metoda nahrávání, je zapnuto "Detekční nahrávání". Toto video má typové označení "M".

**Alarm (Alarm):** Nahrávání je spuštěno vnějším signálem. V případě, že je spuštění alarmu nastaveno jako primární metoda nahrávání, je zapnuto "Detekční nahrávání". Toto video má typové označení "A".

#### <span id="page-34-0"></span>4.2.2 Přehrávání

Viz kapitola 3.3.4

#### <span id="page-34-1"></span>4.2.3 Zálohování

Viz kapitola 3.3.4

# <span id="page-34-2"></span>**4.3 Funkce alarmu**

Funkce alarmu zahrnuje: **detekce pohybu, ovlivnění obrazu vnějšími vlivy, ztráta video signálu, výstup alarmu, vstup alarmu, nestandardní událost.**

#### <span id="page-34-3"></span>4.3.1 Detekce pohybu

Když systém detekuje pohyb překračující nastavenou citlivost, spustí se alarm detekce pohybu a zapne se připojená funkce.

**Poznámka**: Kliknutí pravého tlačítka myši má stejnou funkci jako tlačítko "Advanced".

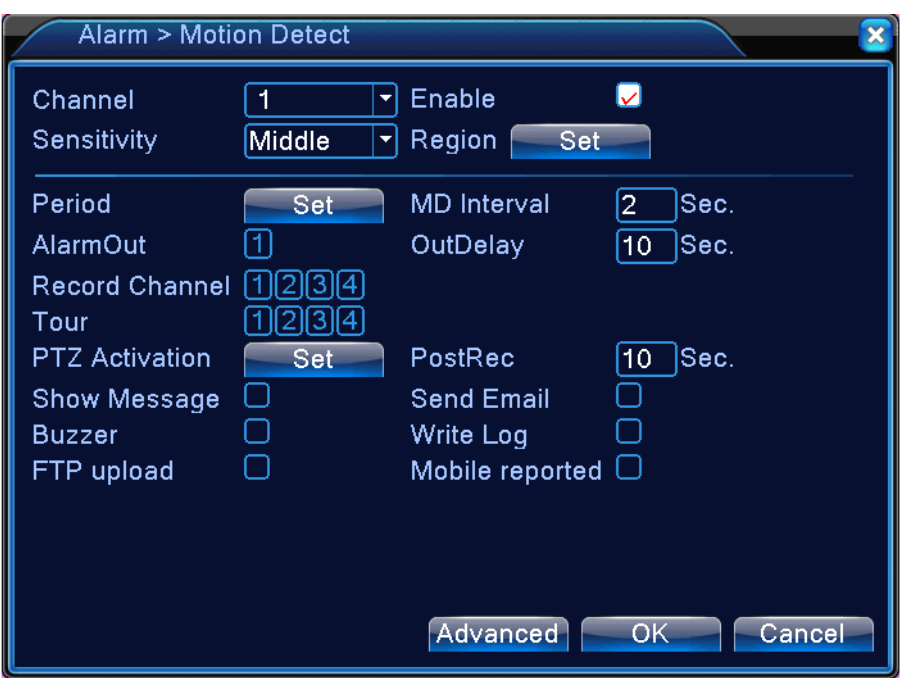

Obrázek 4.4

【Channel】Volba kanálu pro detekci pohybu.

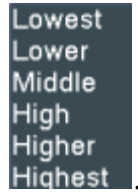

【Sensitivity】Výběr ze šesti úrovní citlivosti. Highest

【Region】Nastavení oblastí, které budou pohyb ignorovat nebo detekovat. Červeně vyznačené bloky symbolizují hlídanou oblast. Bíle vyznačené bloky symbolizují nechráněnou oblast. Oblast můžete nastavit potáhnutím přes žádanou oblast. Tovární nastavení: Všechny oblasti jsou hlídané.
Obrázek 5.5 Oblasti

【Period】Nastavení časového intervalu pro detekci pohybu. Intervaly můžete nastavit podle jednotlivých dnů v týdnu nebo stejně na každý den. Každý den je rozdělen do čtyř časových úseků.

■ znamená, že časový interval byl nastaven.

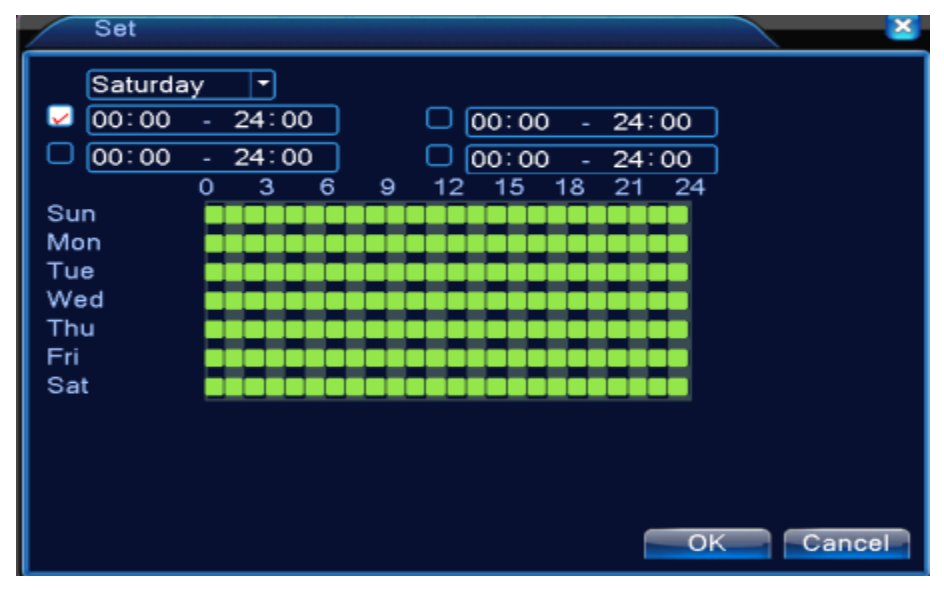

Obrázek 4.6 Nastavení časového intervalu

【Interval】Nastavte interval, ve kterém bude signalizován pouze 1 alarm pro všechny zachycené detekce pohybu.

【Alarm output】Při spuštění alarmu detekce pohybu se zapne odpovídající

připojené externí zařízení.

【Delay】Ve chvíli, kdy skončí alarm, nahrávání potrvá ještě několik sekund, teprve poté bude ukončeno. Možný interval zpoždění je 10~300 sekund.

【Record channel】Zvolte si kanál pro nahrávání (podporován je i výběr více kanálů současně). Video signál se spustí, když je aktivován alarm.

**Poznámka:** Podrobné nastavení nahrávání proveďte v menu nastavení nahrávání. Video na základě detekce pohybu se začne nahrávat pouze v nastavených časových intervalech.

【Tour】znamená, že vybraný kanál tvoří jedno okno na hlídkovém displeji. Interval nastavíte v [Main Menu]>[System] > [Tour].

【PTZ Activation】Nastavte, aby se kamery aktivovaly v okamžiku, kdy je spuštěn alarm.

**Poznámka:** pro připojení PTZ jděte do [Shortcut menu]->[PTZ control] a nastavte presety, trasu mezi body, časový interval apod.

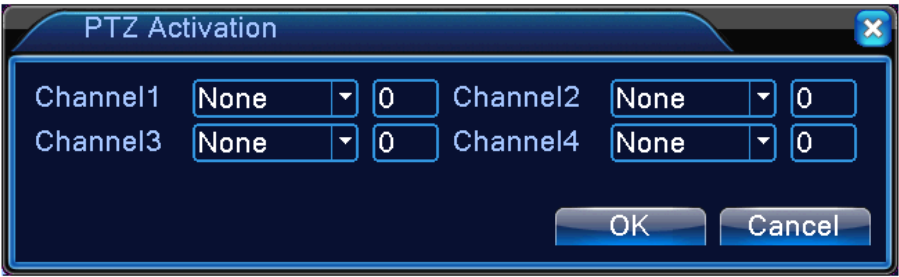

Obr. 4.7 Aktivace PTZ v hybridním režimu

【Delay】Nahrávání trvá ještě několik sekund (10~300sec) poté, co alarm skončí, poté se nahrávání ukončí

【Show message】Zobrazení dialogového okna alarmové zprávy na místním hostitelském počítači.

【Send EMAIL】■ Zaslání e-mailu uživateli s upozorněním v případě spuštění alarmu.

**Poznámka:** V sekci [NetService] nastavte e-mailovou adresu, na kterou budou upozornění zasílána.

【Buzzer】Siréna - zvukové upozornění v případě alarmu.

【Write log】Záznam o činnosti alarmu.

【FTP upload】Nastavte, pokud chcete, aby po spuštění alarmu nahrál systém událost na FTP server.

**Poznámka:** V sekci [NetService] nastavte umístění, na které budou zasílány záznamy.

【Mobile reported】Zaslání zprávy s upozorněním o činnosti alarmu na mobilní telefon.

## 4.3.2 Ovlivnění obrazu vnějšími vlivy (Video blind)

Jestliže dojde k ovlivnění obrazu vnějšími vlivy, jako je špatné osvětlení, zapne se funkce "camera mask" a funkce "linkage".

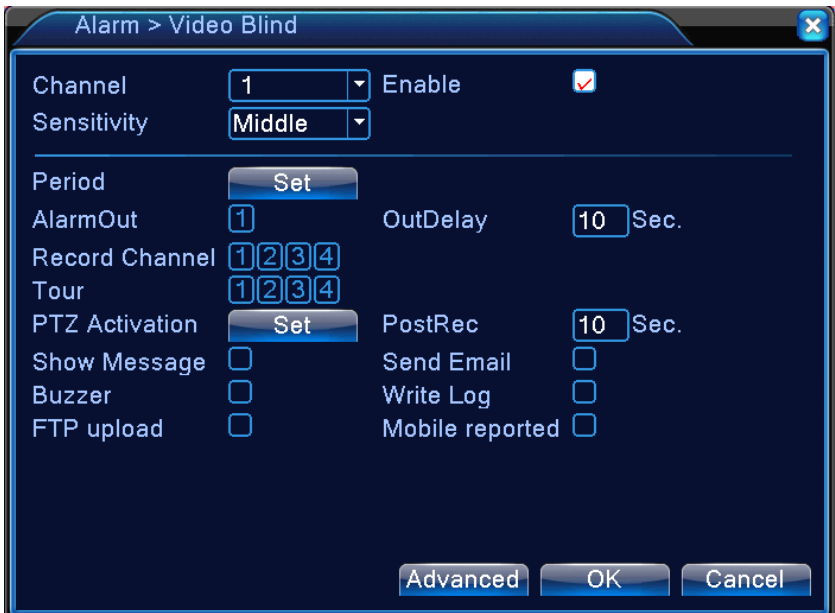

Obrázek 4.8 Ovlivnění obrazu vnějšími vlivy (Video blind)

Nastavení metody: viz kapitola 4.3.1 Detekce pohybu

### 4.3.3 Ztráta video signálu

Jestliže zařízení neobdrží žádný video signál, dojde ke spuštění alarmu a funkce "linkage".

| Alarm > Video Loss    |           |                        |                         |
|-----------------------|-----------|------------------------|-------------------------|
| Channel               | 1         | Enable                 |                         |
|                       |           |                        |                         |
| Period                | Set       |                        |                         |
| AlarmOut              | 1         | OutDelay               | Sec.<br>10 <sub>1</sub> |
| Record Channel [1     | 31        |                        |                         |
| Tour                  | ₫ŜJI<br>4 |                        |                         |
| <b>PTZ Activation</b> | Set       | PostRec                | Sec.<br>10              |
| Show Message          |           | <b>Send Email</b>      |                         |
| Buzzer                |           | Write Log              |                         |
| FTP upload            |           | Mobile reported $\Box$ |                         |
|                       |           |                        |                         |
|                       |           |                        |                         |
|                       |           |                        |                         |
|                       |           | Advanced               | OK<br>Cancel            |

Obrázek 4.9 Ztráta video signálu

Nastavení metody: viz kapitola 4.3.1 Detekce pohybu

#### 4.3.4 Vstup alarmu

Jestliže zařízení obdrží vnější poplašný signál, dojde ke spuštění alarmu.

**Poznámka**: Kliknutí pravého tlačítka myši má stejnou funkci jako tlačítko "Advanced".

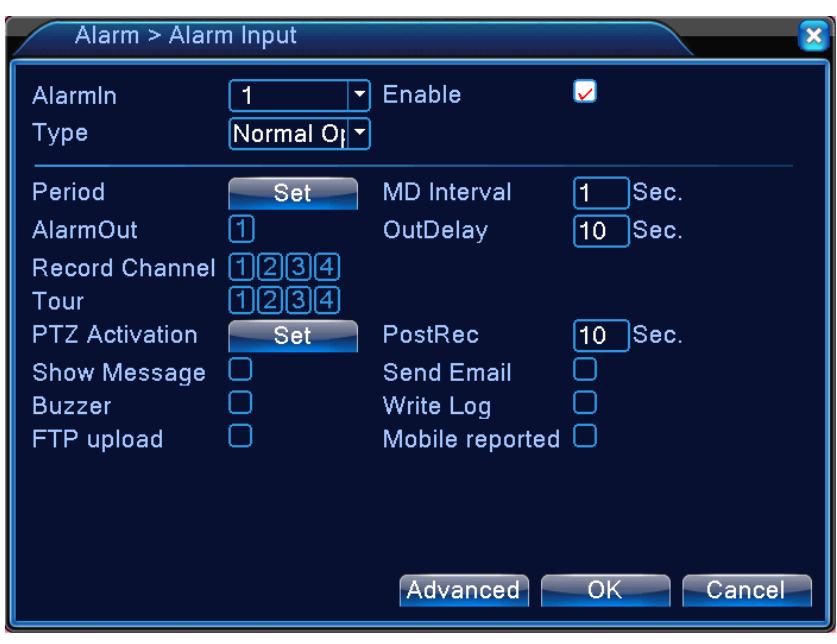

Obrázek 4.10 Vstup alarmu

Nastavení metody: viz kapitola 4.3.1 Detekce pohybu

4.3.5 Výstup alarmu

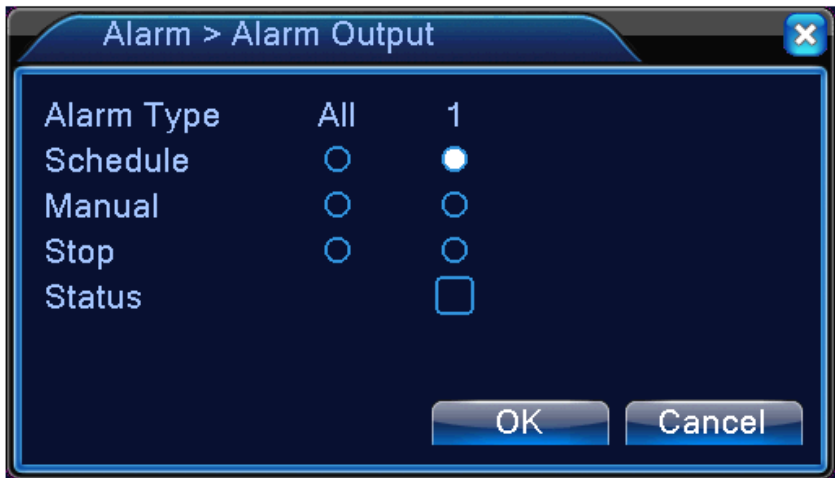

## 4.3.6 Nestandardní události (abnormality)

 Analýza aktuálního softwaru a hardwaru zařízení: Pokud dojde k nějaké nestandardní události, zařízení na událost upozorní (dialogové okno, siréna).

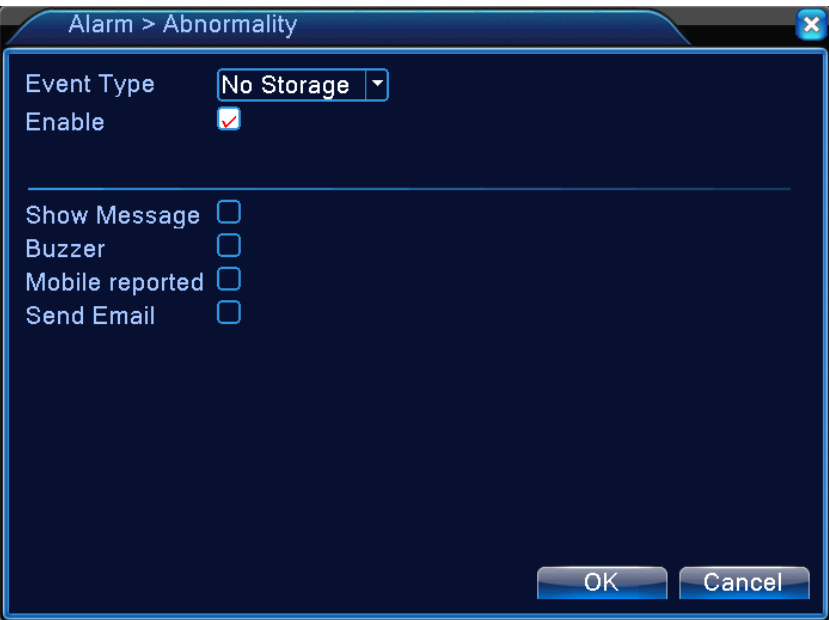

Obrázek 4.11 Nestandardní události

【Event Type】Výběr události, kterou chcete analyzovat.

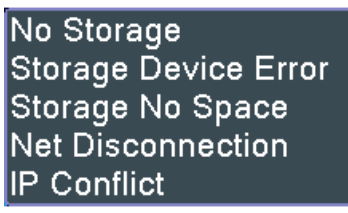

【Enable】Povolení funkce detekce nestandardních událostí.

【Show message】Automatické vyskočení dialogového okna na obrazovku.

【Buzzer】Zvukové upozornění v případě spuštění alarmu.

【Mobile reported】Zaslání zprávy s upozorněním o alarmu na mobilní telefon.

【Send email】Zaslání e-mailu s upozorněním.

# **4.4 Nastavení systému**

Nastavení systémových parametrů jako je **obecné nastavení, nastavení kódování, síťové nastavení, nastavení monitoru, konfigurace PTZ kamer, RSS232, nastavení kanálů, digitální ovládání apod.**

#### 4.4.1 Obecné nastavení

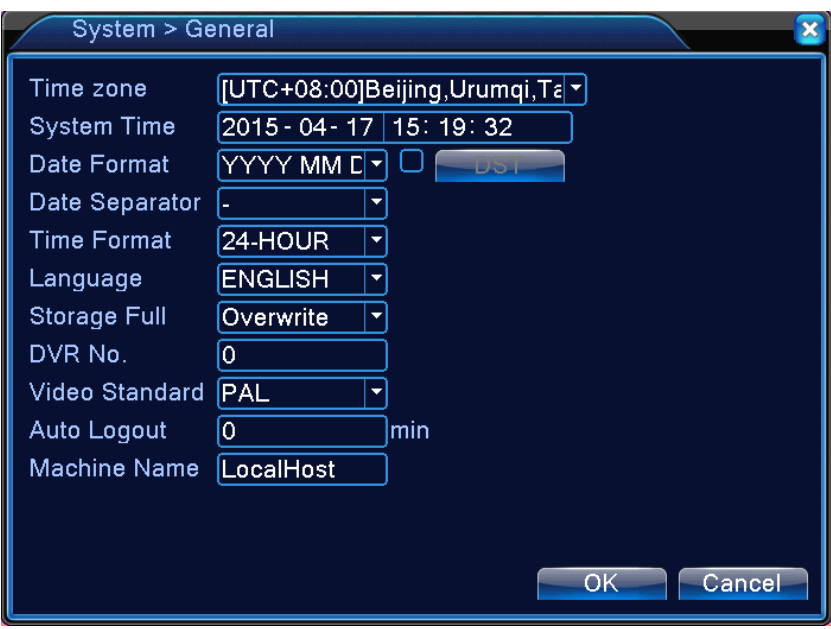

Obrázek 4.17 Obecné nastavení

【System time】Nastavení data a času v systému

【Date format】Zvolte formát data: RMD, MDR, DMR - YYYY (Rok), MM (Měsíc), DD (Den).

【Date Separator】Vyberte si oddělovač formátu data.

【Time Format】Vyberte si časový formát: 24hodinový nebo 12hodinový.

【Language】Vícejazyčná podpora

【Storage full】Dvě možnosti po zaplnění pevného disku: Nahrávání bude po zaplnění disku zastaveno.

Overwrite/Přepis: Nejstarší záznamy budou přepsány novými.

【DVR No.】 Ovládání pomocí dálkového ovládání lze provádět, pouze pokud adresa dálkového ovládání odpovídá číslu DVR zařízení.

【Video Standard】Video norma PAL nebo NTSC (Pro ČR PAL).

【Auto Logout】Nastavení latence (0-60). Po uplynutí nastavené latence dojde k automatickému odhlášení. Funkce automatického odhlášení je vypnuta při nastavení 0.

【Machine Name】Nastavení jména DVR systému.

【**DST**】**Nastavení letního času.** 

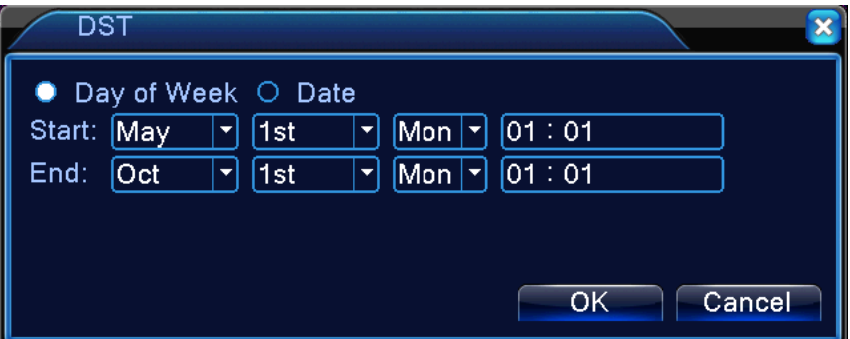

Obrázek 4.18 DST (týden)

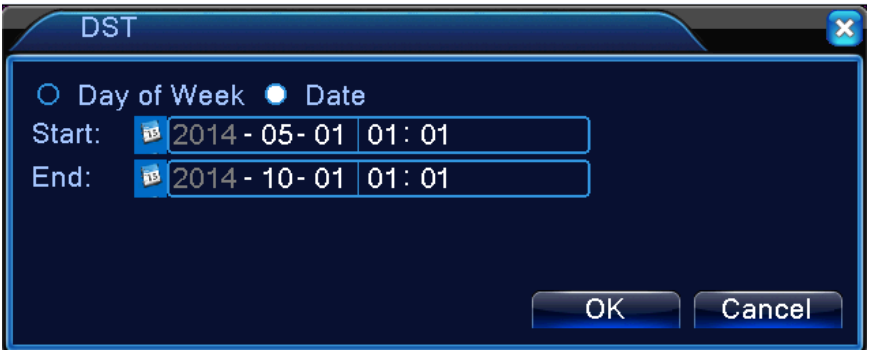

Obrázek 4.19 DST (datum)

## 4.4.2 Nastavení kódování záznamu

Nastavení parametru kódování video a audio signálu: video soubor, vzdálené sledování po síti apod. Parametry pro rychlost kódování main stream nastavujete v levé části. V pravé části nastavíte parametry pro rychlost kódování extra stream.

Poznámka: rychlost kódování extra stream podporuje technologii komprese videa, která se využívala pro současné vícekanálové přehrávání, komutovaný vícekanálový monitoring při nedostatečné šířce pásma. mobilní monitoring apod.

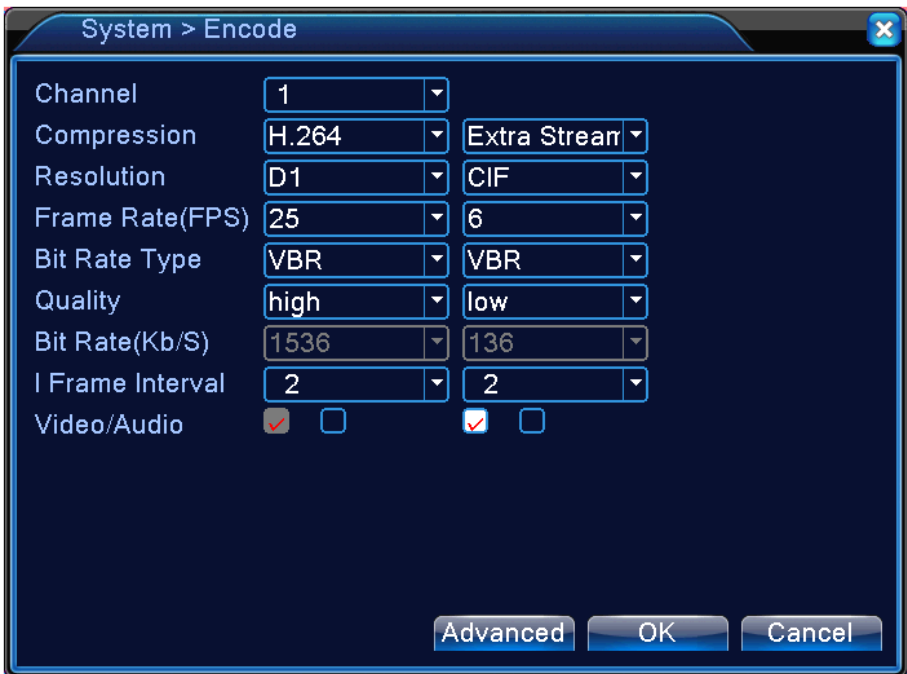

Obrázek 4.20 Nastavení kódování

Nezávislé nastavení kódování pro jednotlivé kanály

【Channel】Zvolte číslo kanálu.

【Compression】Standardní komprese H.264.

【Resolution】Rozlišení videa.

【Frame Rate】Počet snímků za sekundu P: 1-25 snímků za sekundu N: 1-30 snímků za sekundu

【Bit Rate Type】Výběr datového toku: stálý nebo proměnný. Pokud zvolíte proměnný datový tok (VBR), existuje 6 možností kvality obrazu. Omezený datový tok můžete nastavit manuálně.

【Bit Rate】Nastavení hodnoty datového toku pro úpravu kvality obrazu. Čím vyšší je hodnota datového toku, tím vyšší bude kvalita obrazu.

【Frame Interval】Možnost výběru v rozsahu 2~12s

【Video/Audio】Natavení povolení video a audio záznamu.

#### **Nastavení pro kódování extra stream**

【Extra stream】využívá se pro monitorování ze strany klienta a pro mobilní monitorování.

【Channel title】vyberte název kanálu a poté zvolte, zda je potřeba aktivovat video & audio. Nastavení rozlišení, počtu snímků za sekundu a přenosové rychlosti je stejné jako u kódování main stream.

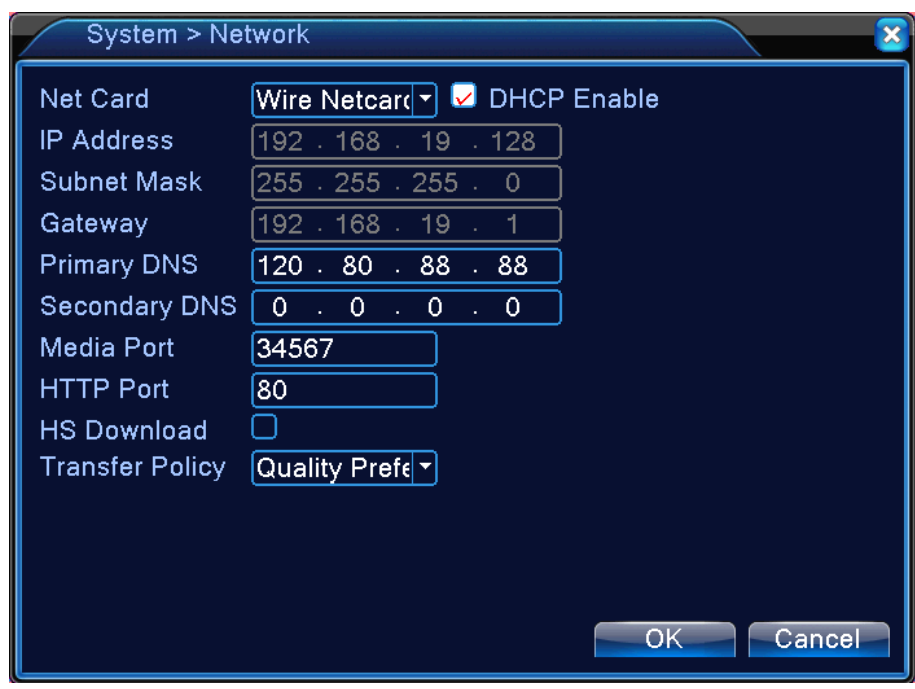

# 4.4.3 Síťové nastavení

【 DHCP Enable 】 Automatické přidělení IP adresy pomocí DHCP (není doporučeno).

Obrázek 4.21 Síťové nastavení

【IP address】Nastavení IP adresy. IP adresa továrního hodnota: 192.168.1.10.

【Subnet mask】Nastavení masky podsítě. IP adresa továrního hodnota: 255.255.255.0.

【 Gateway 】 Nastavení výchozí brány. IP adresa továrního hodnota: 192.168.1.1.

【DNS setup】Nastavení DNS. Přepis jména domény na IP adresu. IP adresa je zadána internetovým poskytovatelem. Pro uplatnění změn musí být adresa uložena a systém restartován.

【Media port】Tovární hodnota: 34567.

【HTTP port】Tovární hodnota: 80.

【HS Download】Vysoká rychlost stahování souborů

【Transfer Policy】Nastaví priority přenosu dat - samoadaptivní přenos, preference kvality obrazu nebo preference plynulosti. Datový tok se přizpůsobí dle nastavení. Samoadaptivní přenos je kompromisním řešením mezi preferencí kvality obrazu a preferencí plynulosti. Samoadaptivní přenos a přenos s preferencí plynulosti je funkční pouze v případě, že je zapnutý asistenční přenos. V opačném případě je možný pouze přenos s preferencí kvality obrazu.

#### 4.4.4 Správa sítě

Pro pokročilé nastavení síťových funkcí klikněte na tlačítko Net service (Síťové služby) a poté na tlačítko Set (Nastavit). Pro editaci parametrů klikněte dvakrát na servisní tlačítko.

| System > NetService                                                                                                    |                                                                                                    |        |
|----------------------------------------------------------------------------------------------------|----------------------------------------------------------------------------------------------------|--------|
| NetService<br>PPPoE<br><b>NTP</b><br><b>EMAIL</b><br><b>IP FILTER</b><br><b>DDNS</b><br>FTP<br>UPNP<br>RTSP<br>Cloud<br>PMS | Net Server Info<br>0:<br>$0:$ NTP:10<br>0: Your SMTP Server:25<br>0:0:0<br><b>DDNS Set Invalid</b><br>$0:$ FTP<br>$\Omega$<br>1:554<br>Connected<br>0: push.umeye.cn: 80 |        |
|                                                                                                    | OK                                                                                                    | Cancel |

Obrázek 4.22 Správa sítě

#### 【PPPoE setup】Nastavení PPPoE

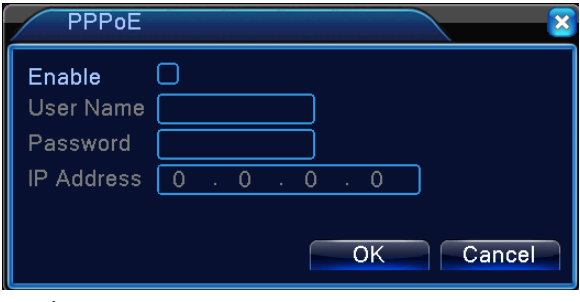

Obrázek 4.23 PPPOE

Zaškrtnutím ■ PPPoE aktivujete a bude umožněno další nastavení.

Zadejte uživatelské jméno a heslo vašeho poskytovatele internetu. Po uložení restartujte zařízení. DVR zařízení si tak vytvoří síťové spojení založené na PPPoE. Pokud jsou předchozí operace správně provedeny, IP adresa se změní na dynamickou IP adresu.

Jak to funguje: Po úspěšném vytočení PPPoE je získána a zapsána nová IP

adresa. Tato IP adresa se v tu chvíli uloží jako aktuální IP adresa a následně je používaná jako IP adresa pro používání DVR zařízení přes uživatelský port.

【NTP setup】Nastavení NTP

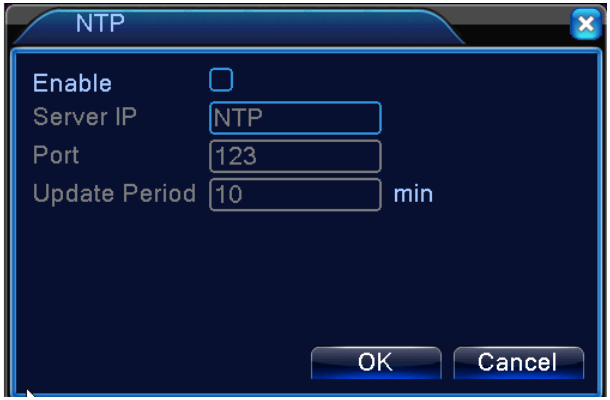

Obrázek 4.24 NTP

NTP server musí být nainstalován v pc.

**IP adresa hostitelského počítače:** IP adresu hostitelského pc zadejte při instalaci NTP serveru.

**Port:** Výchozí port: 123. Port můžete nastavit dle NTP serveru.

**Časové pásmo (time zone):** Londýn GMT+0 Berlín GMT +1 Kairo GMT +2 Moskva GMT +3 Nové Delhi GMT +5 Bangkok GMT +7 Hongkong Beijing GMT +8 Tokyo GMT +9 Sydney GMT +10 Hawaii GMT-10 Aljaška GMT-9 Tichomořský standardní čas GMT-8 Horský standardní čas GMT-7 Centrální standardní čas GMT-6 Východní standardní čas GMT-5 Atlantický čas GMT-4 Brazilský čas GMT-3 Atlantický centrální čas GMT-2.

**Nastavení aktualizace:** Interval aktualizace je shodný s intervalem kontroly NTP serveru. Přednastavený interval: 10 minut.

【EMAIL setup】Nastavení emailu

Pokud je alarm aktivován a dojde ke spuštění alarmu, zařízení pošle poplašný email včetně snímku z kamery na zadanou adresu.

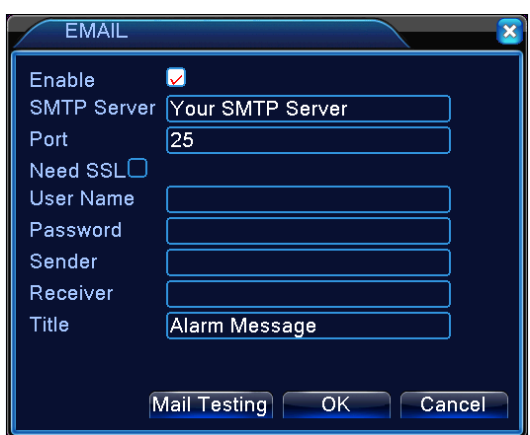

Obrázek 4.25 E-mail

**SMTP server:** Zadejte server odchozí pošty. Adresa SMTP serveru může být IP adresa nebo jméno domény. Jméno domény může být přeloženo, pouze máte-li správně nastavený DNS server.

**Port:** Číslo portu emailového serveru.

**SSL:** Použití zabezpečovacího protokolu SSL pro přihlášení.

**Uživatelské jméno:** Jako uživatelské jméno uveďte adresu serveru.

**Heslo:** Uveďte příslušné heslo uživatele.

**Odesílatel:** Nastavte e-mailovou adresu odesílatele.

**Příjemce:** Nastavte e-mailové adresy příjemcům alarmového hlášení. Maximální počet příjemců je tři.

**Předmět:** Zadejte předmět pro Vaši poplašnou zprávu.

【IP Filter setup】Nastavení seznamu povolených a zakázaných IP adres:

Do "whitelist" seznamu můžete zadat IP adresy, které se mohou připojit k DVR. Maximální počet podporovaných IP adres je 64.

Do "blacklist" seznamu můžete zadat adresy, které mají přístup zakázán. Maximální počet podporovaných IP adres je 64.

Zadanou IP adresu můžete smazat tlačítkem delete v nabídce.

**Poznámka:** Pokud zadáte stejnou IP adresu do obou seznamů, pak vyšší preferenci má "blacklist" seznam, tj. z této adresy nebude možné připojení k DVR.

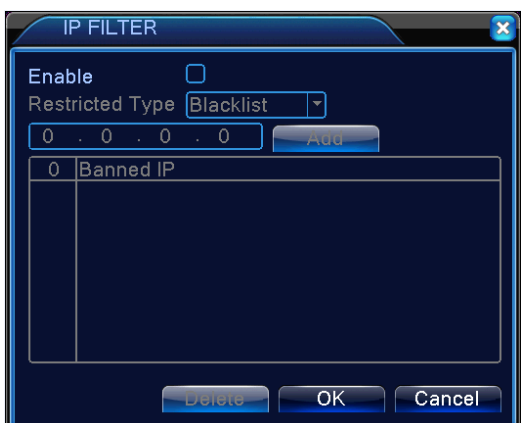

Obrázek 4.26 Filtr IP adres

#### 【DDNS】

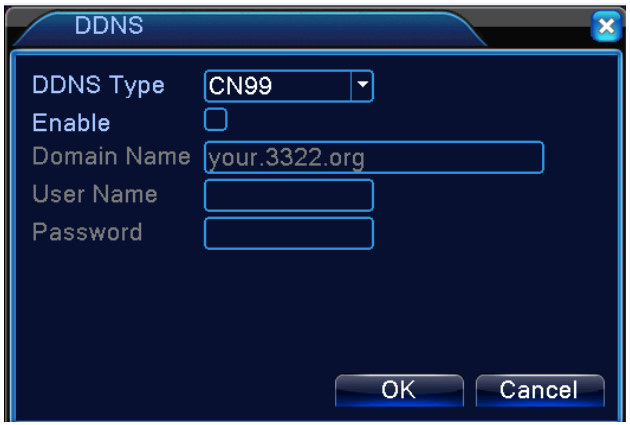

Obrázek 4.27 Nastavení DDNS

Jedná se o zkratku vytvořenou ze slov Dynamic Domain Name Server.

**Název lokální domény:** Zadejte název domény zaregistrované režimem DDNS.

**Uživatelské jméno:** Zadejte název uživatelského konta zaregistrovaného režimem DDNS.

**Heslo:** Zadejte heslo zaregistrované režimem DDNS.

【FTP setup】Nastavení FTP

FTP připojení je k dispozici pouze při spuštění alarmu, nebo pokud alarm začne nahrávat video či snímat fotky, které poté zařízení uploaduje na FTP server.

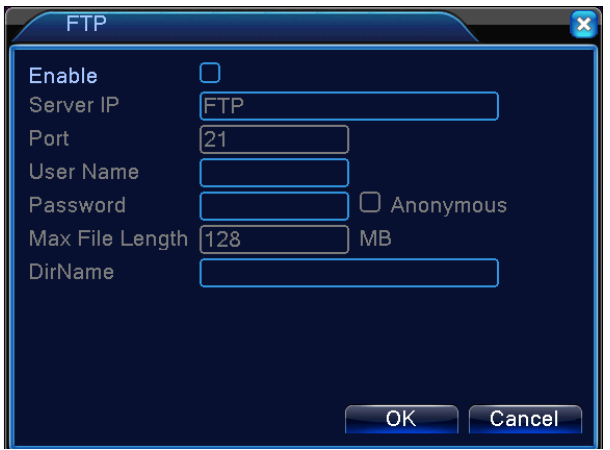

Obrázek 4.28 nastavení FTP

【Enable】Zaškrtněte. Poté bude k dispozici další nastavení.

【Server IP】IP adresa pro FTP server.

【Port】FTP hostitel (:Port), přednastaveno: 21

【User Name】Jméno uživatele FTP

【Password】Heslo uživatele

【Anonymous】:umožňuje anonymní připojení bez nutnosti zadávání jména uživatele a hesla

【Max File Length】maximální velikost uploadovaných souborů, přednastaveno 128 M

【Dir Name】:Adresář s nahrávanými soubory.

【UPNP】

Protokol UPNP je schopen automaticky přesměrovat porty na routeru. Ujistěte se, že UPNP je na routeru aktivován ještě před tím, než ho začnete používat.

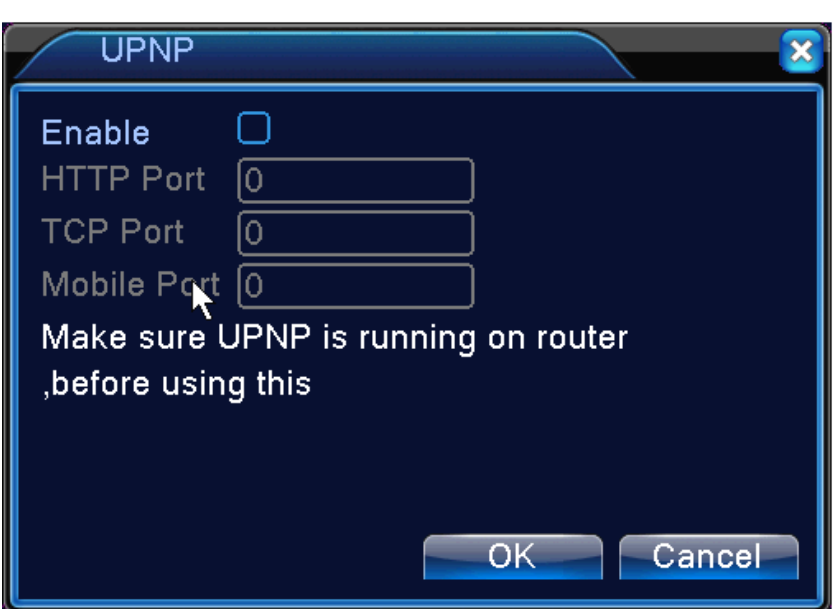

Obrázek 4.33 UPNP

【Enable】Zaškrtněte, abyste se ujistili, že budete mít k dispozici všechny možnosti nastavení UPNP.

【HTTP】Zařízení bude mít automatický, routerem distribuovaný HTTP port. V případě, že chcete prohlížet v Internet Exploreru, bude systém vyžadovat tento port.

【TCP】Zařízení bude mít automatický, routerem distribuovaný, TCP port. V případě že budete dělat monitoring přes CMS, bude si systém vyžadovat toto nastavení.

【Mobile Port】Zařízení bude mít automatický, routerem distribuovaný mobilní port.

#### 【RTSP】

Pro provozování monitoringu přes web browser (Safari, Firefox, Google chrome ) a software VLC. **Tato funkce umožňuje pouze monitorování. Ovládání není možné.**

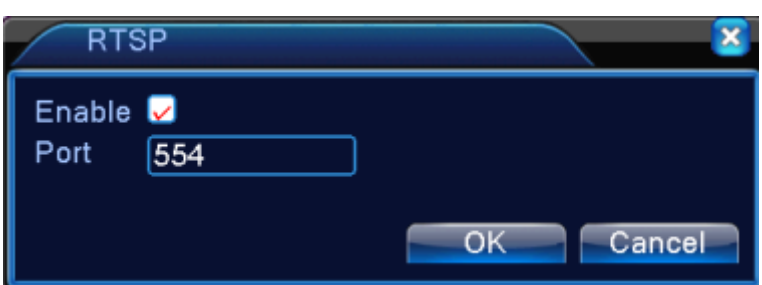

Obrázek 4.35 Nastavení RTSP

【Port】:přednastavený port je 554

【Cloud】

【Enable】Uživatel může na **http://xmeye.net** přihlásit zařízení pomocí sériového čísla.

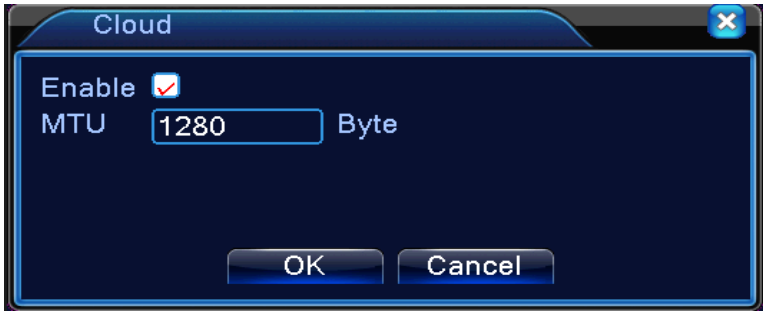

Obr. 4.29 Cloud

Aktivujte tuto funkci, pokud chcete sledovat DVR zařízení na internetu. Nebudete muset ručně nastavovat port v routeru.

 $\overline{\mathbf{x}}$ 

 $\overline{OK}$ 

## $Info > Version$

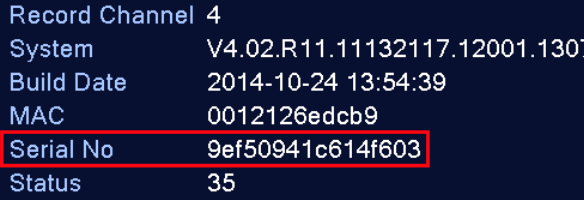

Nat status Connected Nat status code 2:112.124.3.115/1

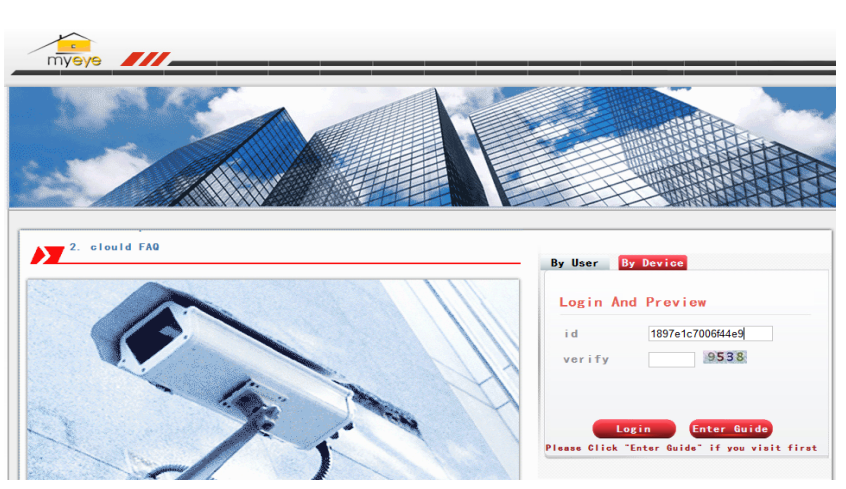

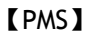

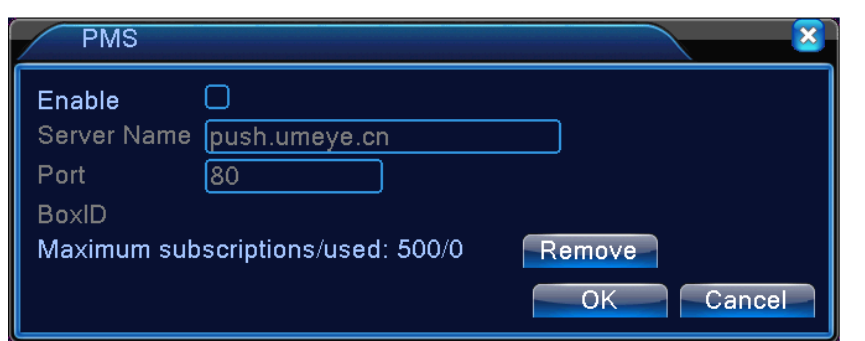

Jestliže systém DVR obdrží poplašný signál alarmu, odešle o události zprávu na mobilní telefon.

#### 4.4.5 Zobrazení

Nastavte výstupní parametry videa včetně režimu předního výstupu a režimu kódovaného výstupu.

Přední výstup: režim lokálního prohlížení zahrnuje: název kanálu, zobrazení času, zobrazení kanálu, stav nahrávání, stav alarmu, průhlednost a pokrytí oblasti.

Kódovaný výstup: režim online monitorování a prohlížení video souborů zahrnuje: název kanálu, zobrazení času, zobrazení kanálu, stav nahrávání, stav alarmu, průhlednost a pokrytí oblasti.

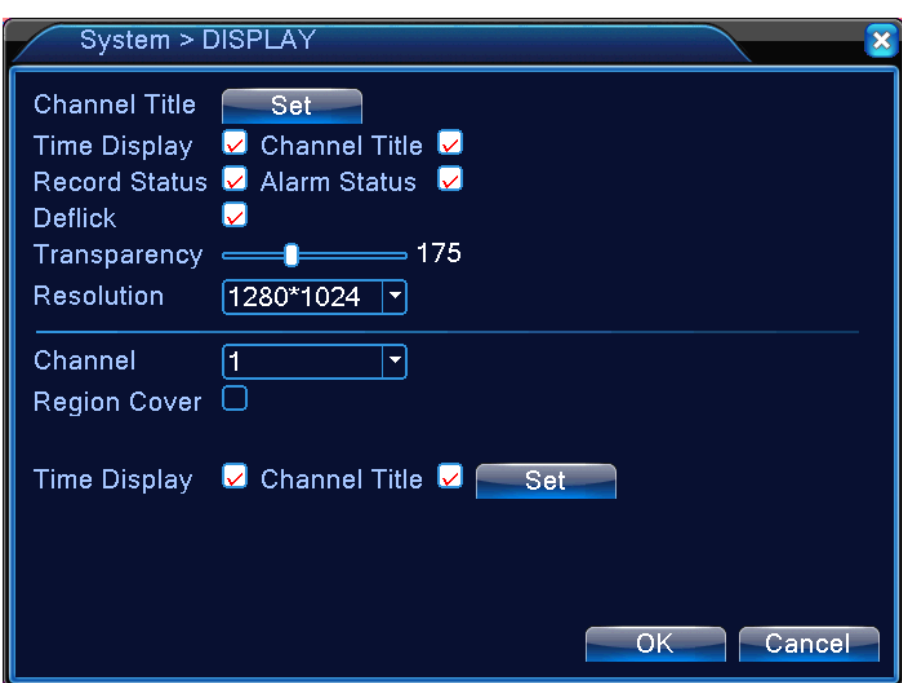

Obr. 4.36 Režim výstupů

【Channel Title】Klikněte na tlačítko změnit jméno kanálu (Modify channel name) a vstupte do menu názvu kanálu. Změňte název kanálu. Je podporováno 16 čínských znaků a 25 písmen.

【Time Display】 Zobrazuje data a čas systému v monitorovacím okně.

【Channel display】 Zobrazuje číslo kanálu systému v monitorovacím okně. 【Record Status】 Zobrazuje stav nahrávání systému v monitorovacím okně.

【Alarm Status】 Zobrazuje stav alarmu v systému v monitorovacím okně.

【Transparency】Nastavení průhlednosti prvků na monitoru. Rozmezí 128~255. 【Resolution】Nastavení rozlišení monitoru.

【Channel】Zvolte číslo kanálu s kódovaným výstupem.

【Region Cover】 Stisknutím tlačítka otevřete okno příslušného kanálu. Pomocí myši můžete nastavit libovolné pokrytí. (Černá oblast je pro výstup)

Tlačítky【Time display】a 【Channel display】nastavíte pozici zobrazení času a názvu kanálu.

#### 4.4.6 Nastavení PTZ kamer

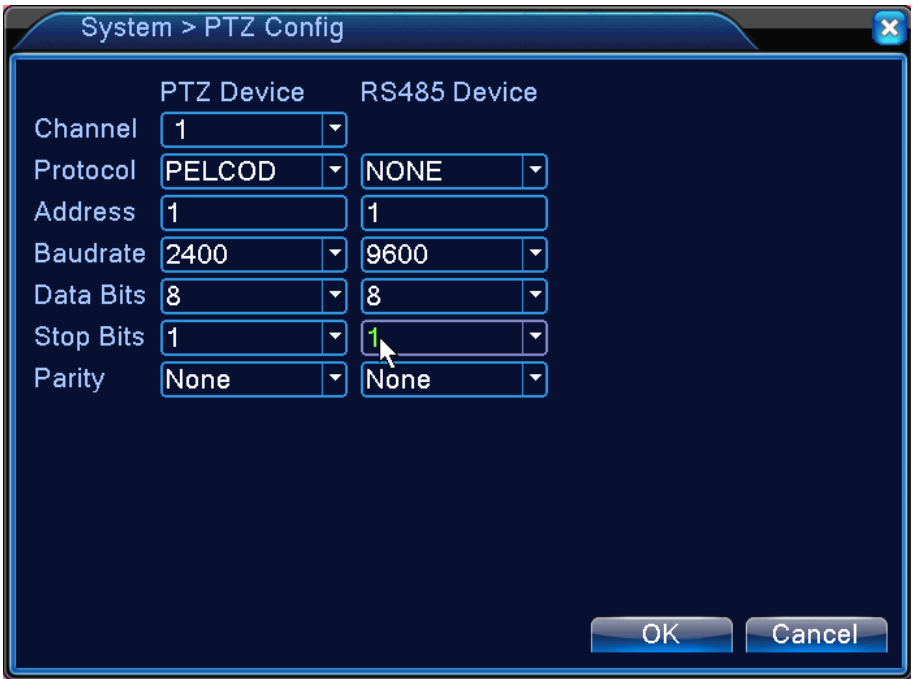

Obrázek 4.37 Nastavení PTZ kamer

【Channel】Vyberte vstupní kanál stropní otočné kamery.

【Protocol】Vyberte příslušný protokol pro stropní otočnou kameru (např. PELCOD).

【 Address 】 Nastavte příslušnou adresu stropní kamery. Přednastavená hodnota: 1. (Poznámka: Adresa se musí shodovat s adresou kamery.)

【Baudrate】Vyberte příslušnou přenosovou rychlost stropní otočné kamery.

【Data bits】Datové bity - obsahuje 5-8 možností. Přednastavená hodnota: 8.

【Stop bits】Stopové bity - obsahuje 2 možnosti. Přednastavená hodnota: 1.

【Parity】Zahrnuje kontrolu sudých, lichých, znaků a kontrolu prázdných. Předvolené nastavení: bez nastavení.

#### 4.4.7 RS232

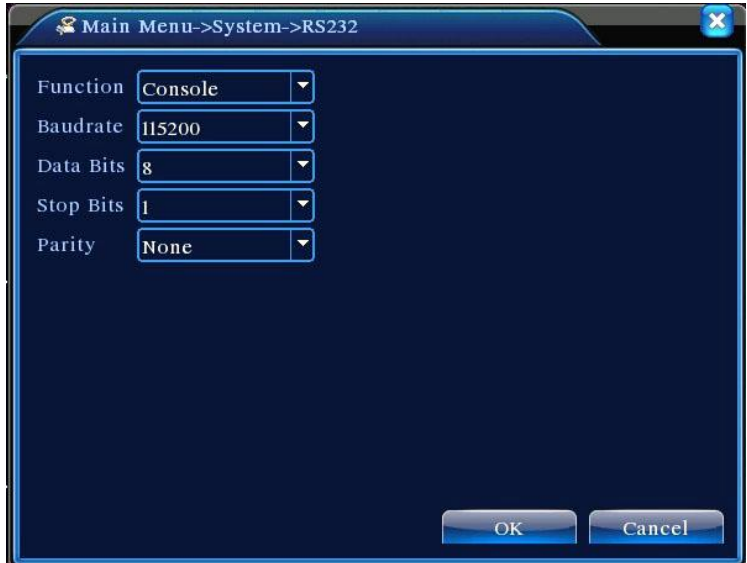

Obr. 4.39 Nastavení sériového portu

【Serial Port Function】Společný sériový port se používá k ladění a aktualizaci programu, nebo k nastavení konkrétního sériového portu.

【Baud rate】vyberte odpovídající přenosovou rychlost.

【Data bits】Datové bity - obsahuje 5-8 možností.

【Stop bits】Stopové bity - obsahuje 2 možnosti.

【Parity】Zahrnuje odd (lichá parita), even (sudá parita), mark (1), space (0) a přednastavená none (žádná parita).

## 4.4.8 Nastavení cyklování

Nastavte hlídkový displej. Můžete si zvolit náhled 1 nebo 4 kanálů na jednom displeji.

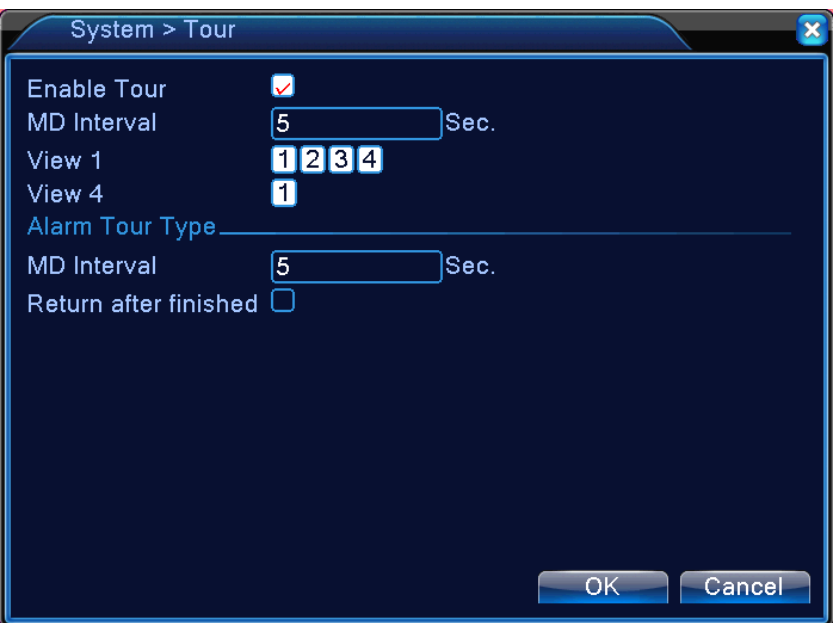

Obr. 4.40 Nastavení cyklování

【MD interval】Nastavte interval změny hlídkového displeje. Můžete si vybrat hodnoty v rozmezí 5 – 120 sekund.

【Return after finished】Po spuštění alarmu se zařízení vrátí zpět do režimu cyklování.

#### 4.4.9 Digitální ovládání

Digitální ovládání zahrnuje digitální kanály, stav a režim jednotlivých kanálů

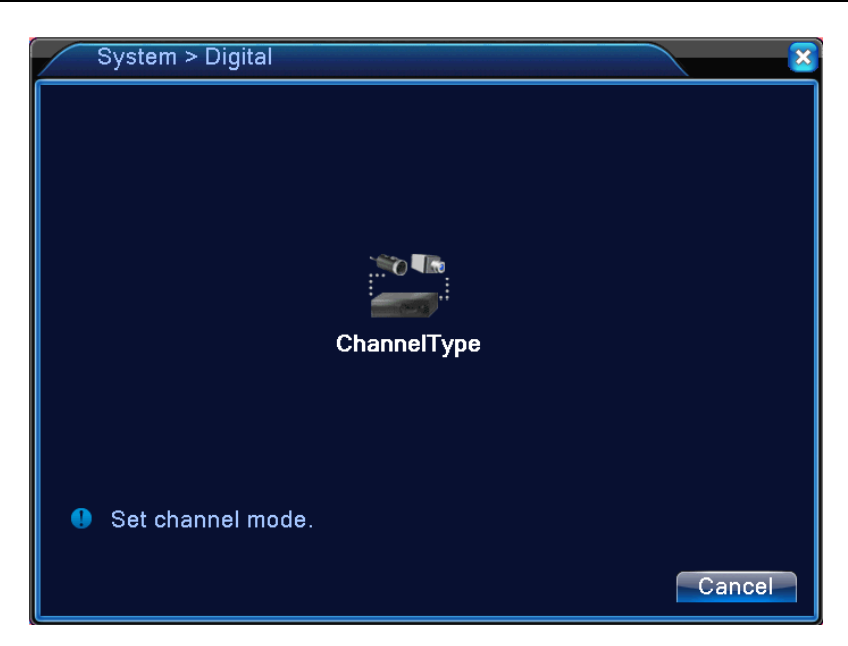

Obr. 4.42 Rozhraní digitálního ovládání

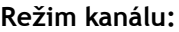

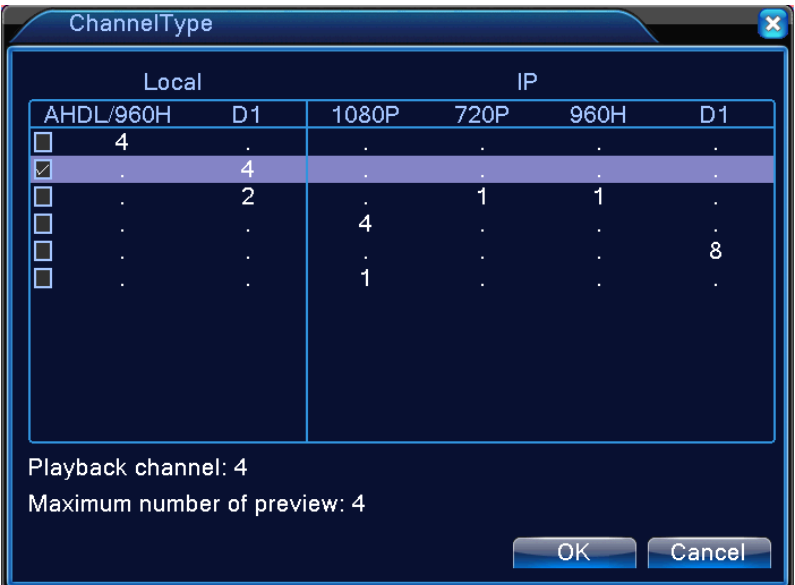

## **4.5 Pokročilá nastavení**

Konfigurujte pokročilé parametry, jako jsou: Správa pevného disku, správa uživatelských účtů, online uživatel, nastavení výstupů, automatická údržba, aktualizace.

4.5.1 Správa pevného disku

Konfigurace a správa pevného disku. Menu zobrazuje momentální informace o pevném disku: číslo pevného disku, vstupní port, typ, stav a celkovou kapacitu. Funkce zahrnují: nastavení disku na typ zápis-čtení, typ pouze na čtení, záložní disk, formátování pevného disku, obnovení továrního nastavení. Vyberte si pevný disk a klikněte na tlačítko příslušné funkce pro její zahájení.

Poznámka: Disk typu "čtení/zápis": Zařízení umí číst a zapisovat data. Disk typu "jen pro čtení": Zařízení může číst, ale nemůže zapisovat data.

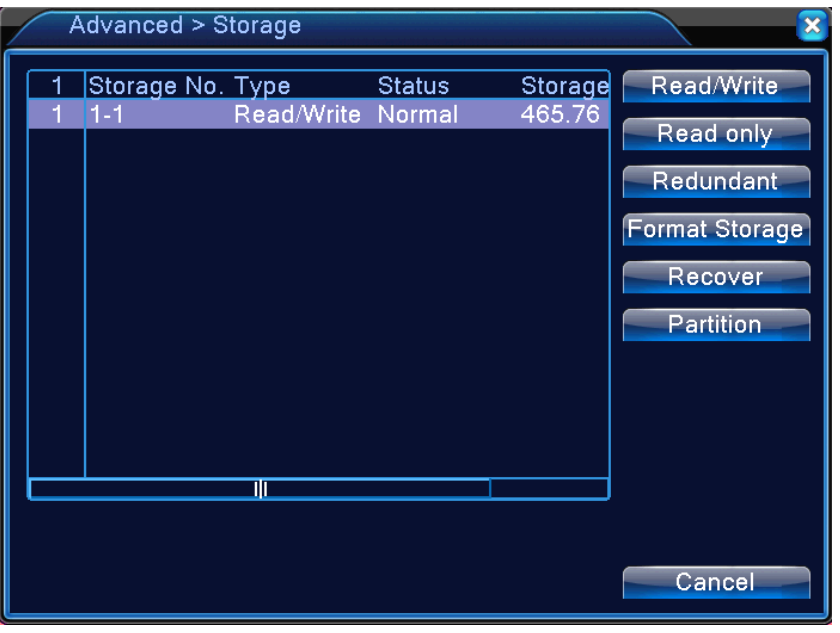

Obrázek 4.46 Správa pevného disku

### 4.5.2 Uživatelský účet

Spravuje uživatelské účty

**Poznámka: 1.** Délka znaku uživatelského jména a jména skupiny je

maximálně 8 bajtů. Na začátku ani na konci se nesmí používat mezery, ale jsou akceptované jako rozdělovací body uvnitř řetězce. znaky zahrnují: písmena, číslice, podtržítko, pomlčky a tečky.

2. Neexistuje limit počtu uživatelů a skupin. Můžete přidávat a mazat uživatelské skupiny podle požadavků uživatele. Tovární nastavení zahrnuje účty: uživatel/administrátor (user/admin). Můžete nastavit skupiny podle vašich požadavků. Uživatel může stanovit rozsah pravomocí ve skupině.

3. Zodpovědnosti uživatele zahrnují skupinu/uživatele. Jména skupin a jednotlivých uživatelů se nesmí shodovat. Každý uživatel může být příslušníkem jen jedné skupiny.

|                           | <b>Advanced &gt; Account</b>  |                        |                                             |                                                                                                    |
|---------------------------|-------------------------------|------------------------|---------------------------------------------|----------------------------------------------------------------------------------------------------|
| 2<br>í.<br>$\overline{2}$ | User Name<br>admin<br>default | Group<br>admin<br>user | <b>Status</b><br><b>GUI</b><br>Default User | <b>Modify User</b><br><b>Modify Group</b><br><b>Modify Pwd</b><br><b>Add User</b><br><b>Add Group</b><br><b>Delete User</b><br><b>Delete Group</b><br><b>Update</b> |
|                           |                               |                        |                                             | Cancel                                                                                                    |

Obr. 4.47 Správa uživatelských účtů

【Modify User】Změňte nastavení existujícího uživatele.

【Modify Group】Změňte nastavení existující skupiny.

【Modify Password】Změňte uživatelské heslo. Můžete nastavit 1 až 6bitová hesla. Na začátku ani na konci se nesmí používat mezery, ale jsou akceptované jako rozdělovací body uvnitř řetězce.

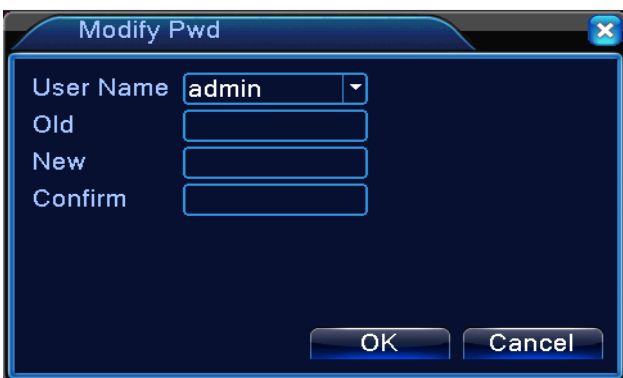

Obrázek 4.48 Změna hesla

【Add user】Přidejte uživatele do skupiny a nastavte jeho kompetence. Vstupte do rozhraní menu a zadejte jméno a heslo. Vyberte skupinu a vyberte oblast zodpovědnosti. Tato oblast může být současně používaná i vícero uživateli.

Když je už vybraná skupina, uživatel dohlíží na podtřídu skupiny.

Práva obyčejného uživatele by měla být nastavena na nižší úroveň než práva pokročilého uživatele.

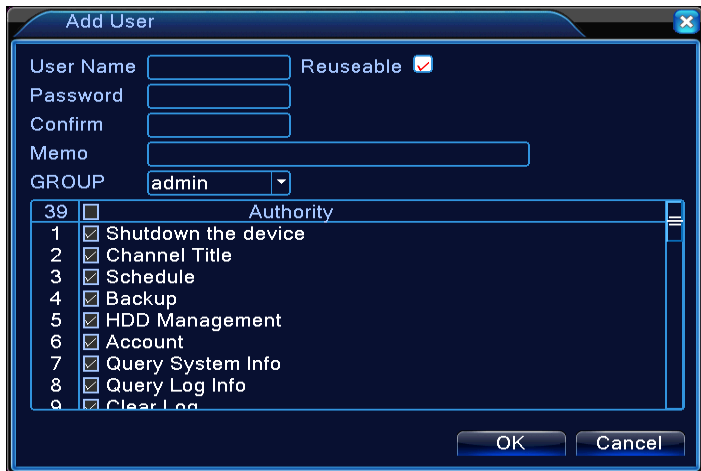

Obrázek 4.49 Přidání uživatele

【 Add Group 】 Přidejte uživatelskou skupinu a nastavte její oblast zodpovědností. Máte na výběr 33 možných oblastí: vypnutí systému, monitorování v reálném čase, přehrávání, nastavení nahrávání, zálohování video souborů, atd.

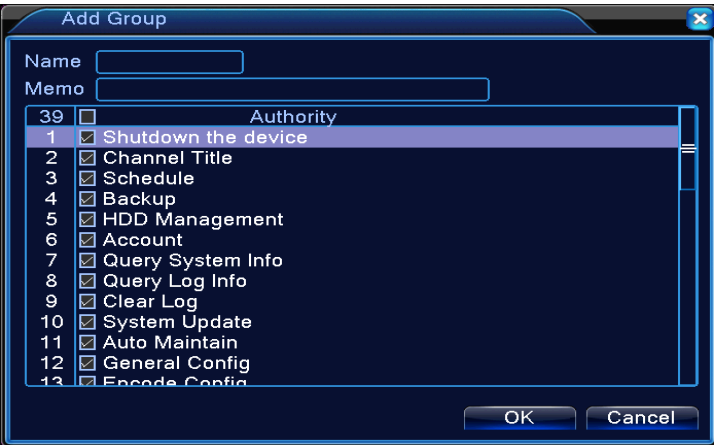

Obrázek 4.50 Přidání skupiny

【Delete User】Vymazání uživatele. Vyberte uživatele a klikněte na tlačítko delete (vymazání).

【Delete Group】Vymazání skupiny. Vyberte skupinu a klikněte na tlačítko delete (vymazání).

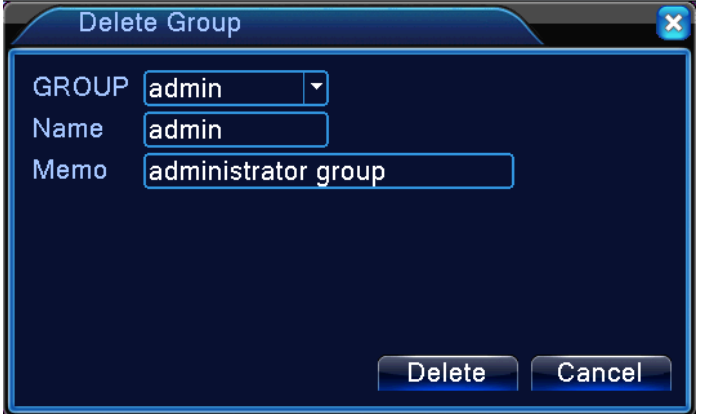

Obrázek 4.51 Vymazání skupiny

## 4.5.3 Online uživatel

Na DVR lze vyhledat informace o online připojeném uživateli. Zařízení Vám

umožňuje odpojení online uživatele. Uživatel se nebude moci připojit, dokud nebude zařízení restartováno.

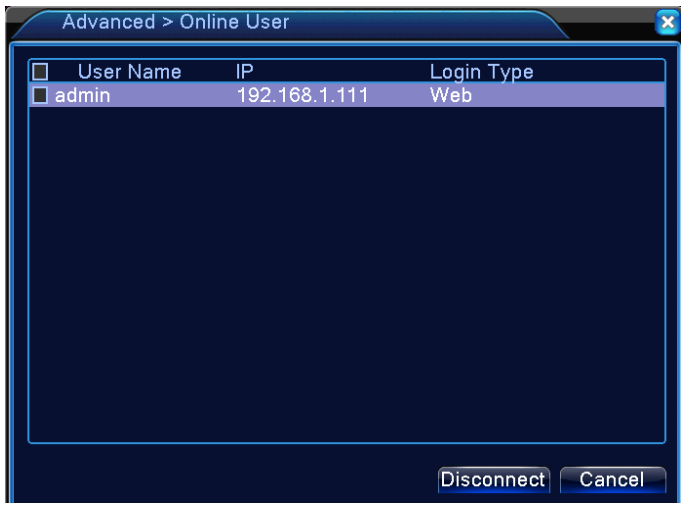

Obrázek 4.52 Online uživatel

4.5.4 nastavení TV

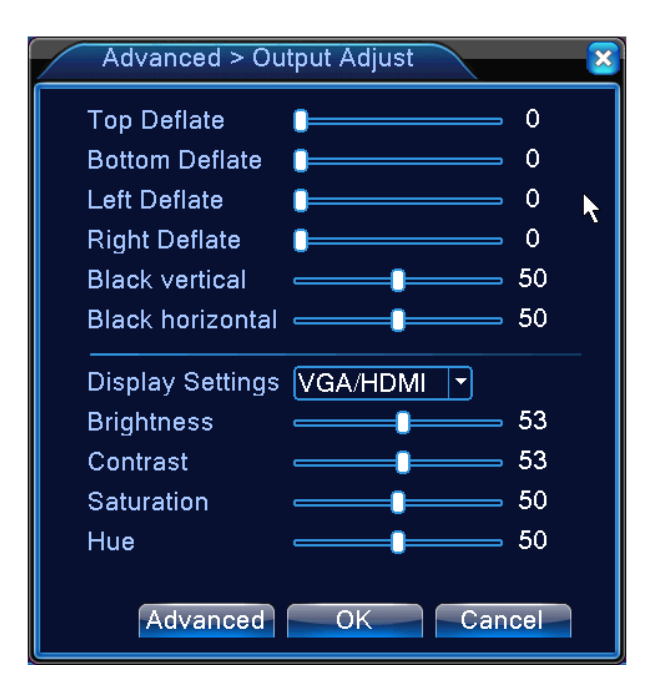

## 4.5.5 Automatická údržba

Uživatel může nastavit automatické restartování systému a vymazání souborů.

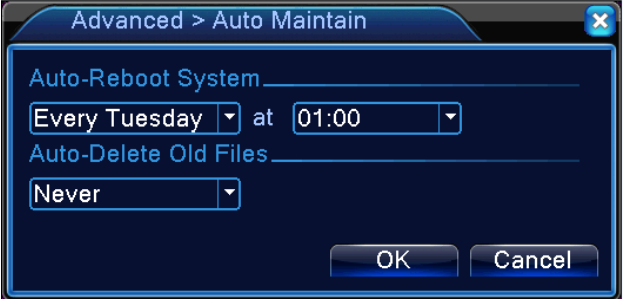

Obrázek 4.39 Automatická údržba

#### 4.5.6 Obnovení

Obnovení systému do továrního nastavení. V menu můžete zaškrtnout požadované položky.

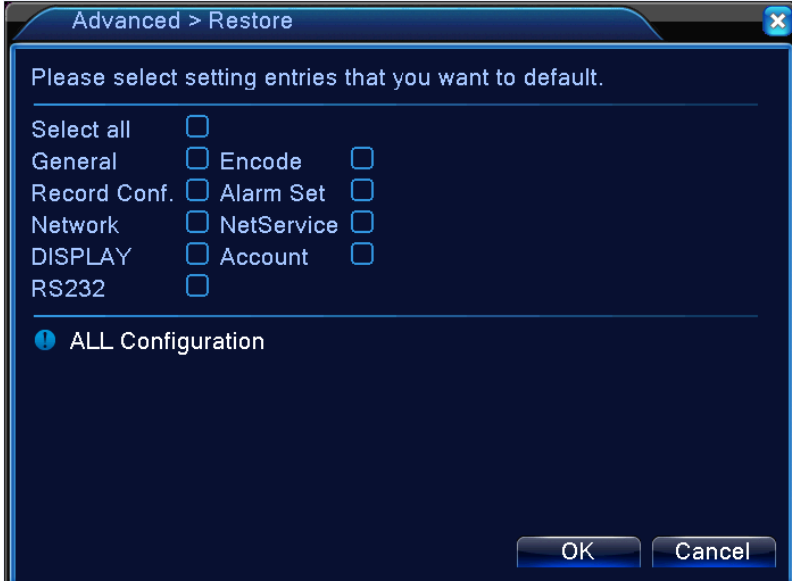

Obrázek 4.54 Obnovení továrního nastavení

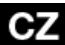

## 4.5.7 Upgrade

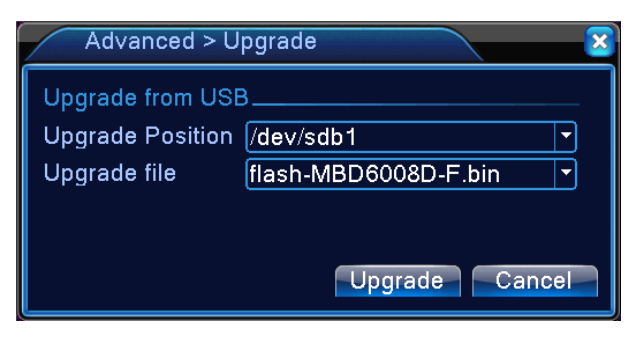

Obrázek 4.55 Upgrade

【Upgrade】 vyberte USB rozhraní.

【Upgrade file】 vybere aktualizační soubor.

## 4.5.8 Informace o zařízení

Zařízení poskytuje informace, jako jsou audio vstup, alarmový vstup/výstup, které by mohly být pro uživatele užitečné.

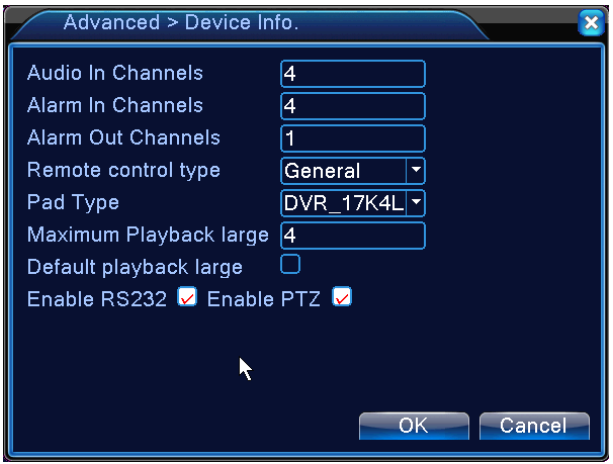

Obr. 4.56 Informace o zařízení

## 4.5.9 Import / Export

Uživatelé mohou exportovat informace protokolu a konfigurační soubor ze

zařízení na připojený flash disk. Dále je možné importovat související konfigurační soubor pro nastavení z flash disku, což je pro uživatele velice praktické a pohodlné.

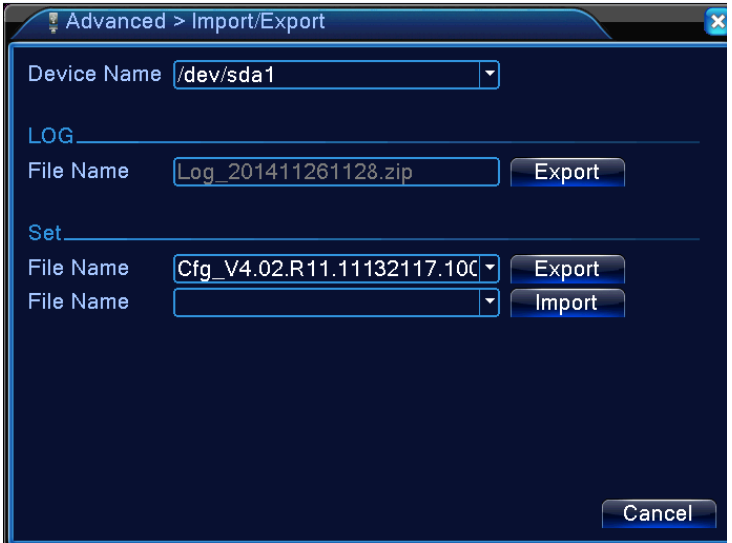

4.57 Rozhraní pro Import/Export

# **4.6 Informace**

Zobrazení informací o pevném disku, statistik datového toku, záznamu nestandardních událostí (log), informací o verzi

#### 4.6.1 Informace o pevném disku

Zobrazení stavu pevného disku: typ pevného disku, celková kapacita disku, volné místo na disku apod.

| 97          |                     |                     |
|-------------|---------------------|---------------------|
|             | $Info > HDD$ Info   |                     |
| <b>SATA</b> | - 1                 |                     |
|             |                     |                     |
|             | <b>Start Time</b>   | <b>End Time</b>     |
| All         | 2015-04-16 15:28:29 | 2015-04-17 16:26:01 |
| $1 - 1*$    | 2015-04-16 15:28:29 | 2015-04-17 16:26:01 |
|             |                     |                     |
|             |                     |                     |
|             |                     |                     |
|             |                     |                     |
|             |                     |                     |
|             |                     |                     |
|             |                     |                     |
|             |                     |                     |
|             |                     |                     |

View type and capacity | Cancel Obrázek 4.58 Informace o pevném disku

## 4.6.2 BPS

Zobrazení datového toku (Kb/S) a kapacity pevného disku (MB/H) v reálném čase. Hodnoty přenosové rychlosti jsou zobrazeny v tabulce.

 $\overline{\mathbf{x}}$ 

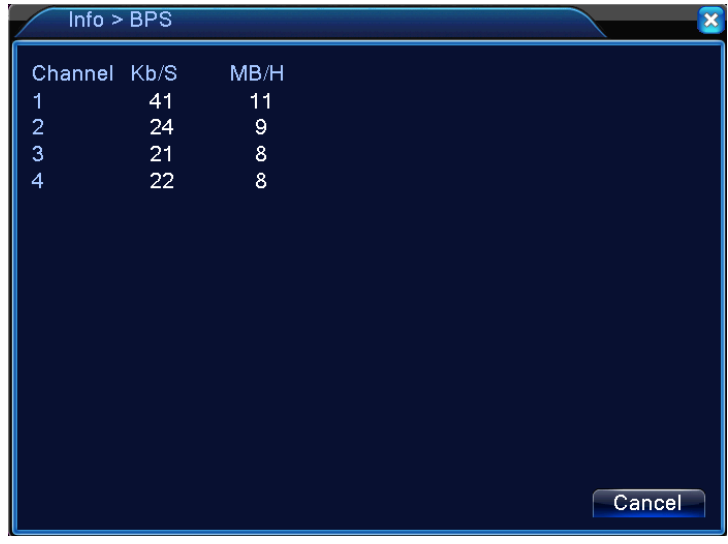

Obrázek 4.59 BPS

### 4.6.3 LOG (Záznam)

Prohledávejte systémový záznam na základě nastaveného režimu.

**Informace v záznamu zahrnují:** systémové operace, konfigurační operace, správa dat, záležitosti týkající se alarmu, operace týkající se nahrávání, správa uživatelských účtů, spravování souborů atd. Zadejte časový úsek a klikněte na tlačítko vyhledat. Podrobnosti záznamu se zobrazí ve formě seznamu. (jedna strana obsahuje 128 záznamů). Pro prohledávání záznamu stiskněte tlačítko **Page up** nebo **Page down** a klikněte na tlačítko **delete** pro vymazání konkrétní informace záznamu.

| Info > LOG     |                                                          |                                           |
|----------------|----------------------------------------------------------|-------------------------------------------|
| Type           | All                                                      |                                           |
|                | Start Time 2014 - 12 - 12 00: 00: 00                     | re Page                                   |
| <b>EndTime</b> | $[2014 - 12 - 13] 00:00:00$                              | <b>INGXL Fage</b>                         |
| 12 Log Time    | Type                                                     | ILOG                                      |
|                | 2014-12-12 09:01:21 Log In                               | admin <web:192.168< td=""></web:192.168<> |
| $\overline{2}$ | 2014-12-12 13:51:15 Log Out                              | admin <web></web>                         |
| 3              | 2014-12-12 14:51:05 Log In                               | admin <web:192.168< td=""></web:192.168<> |
| 4              | 2014-12-12 15:03:53 Log In                               | admin <web:192.168< td=""></web:192.168<> |
| 5              | 2014-12-12 15:03:53 Log Out                              | admin <web></web>                         |
| 6              | 2014-12-12 15:15:16 Save ConfigurationDigital Management |                                           |
| 7              | 2014-12-12 15:15:16 Shut Down                            | 2014-12-12 15:15:16                       |
| 8              | 2014-12-12 15:15:53 Reboot                               | 2014-12-12 15:15:16                       |
| 9              | 2014-12-12 15:15:53 Log In                               | default <gui></gui>                       |
|                | 10 2014-12-12 15:29:18 Log Out                           | default <gui></gui>                       |
|                |                                                          |                                           |
|                |                                                          |                                           |
|                | <b>Search</b>                                            | <b>Remove</b><br>Cancel                   |
|                |                                                          |                                           |

Obr.: 4.60 Záznam

#### 4.6.4 Verze

Zobrazení základních informací, jako jsou informace o hardwaru, verze softwaru, datum vydání, sériové číslo, NAT status apod.

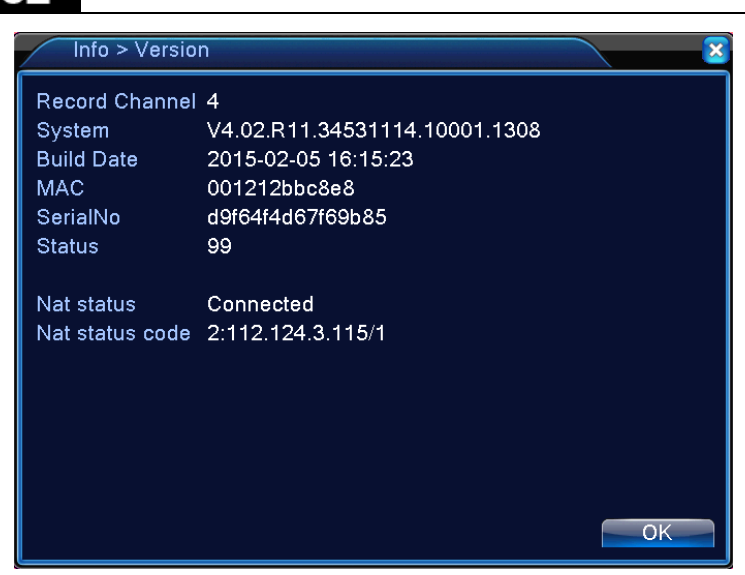

Obr. 4.61 Informace o verzi

# **4.7 Vypnutí systému**

C.

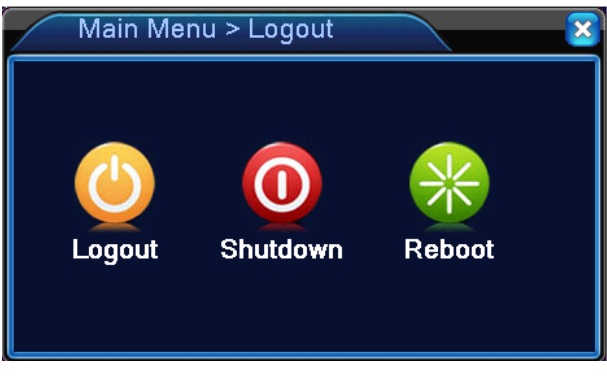

Obr. 4.62 Vypínání
# **5 Často kladené otázky (FAQ)**

# **5.1 Často kladené otázky (FAQ)**

# **1. DVR zařízení nelze zapnout.**

Možné důvody:

- 1 Není použitý správný zdroj napájení.
- 2 Napájecí zdroj není správně zapojený.
- 3 Napájecí zdroj je být poškozený.
- 4 Aktualizace programu selhala.
- 5 Je poškozený pevný disk nebo jsou poškozené jeho kabely.
- 6 Přední panel je poškozený.
- 7 Základní deska DVR zařízení je poškozená.

# **2. DVR zařízení se automaticky resetuje, nebo přestává pracovat po několika minutách.**

Možné důvody:

- 1 Vstupní napětí je nestabilní nebo je příliš slabé.
- 2 Je poškozený pevný disk nebo jsou poškozené jeho kabely.
- 3 Napájení zařízení je příliš slabé.
- 4 Video signál je nestabilní.
- 5 Příliš prachu, nebo nevhodné podmínky prostředí.
- 6 Hardware DVR zařízení je poškozený.

# **3. Systém nedokáže nalézt pevný disk.**

Možné důvody:

- 1 Napájecí kabel pevného disku není zapojený.
- 2 Kabely pevného disku jsou poškozené, nebo nejsou správně zapojené.
- 3 Pevný disk je poškozený.
- 4 SATA port na základní desce je poškozený.
- **4. Není k dispozici žádný video výstup (ani v jednokanálovém, ani ve vícekanálovém zobrazení).**

Možné důvody:

1 Program není naladěn. Program a ovladače musí být aktualizované.

- Jas obrazu je nastavený na hodnotu 0. Prosím použijte předvolené nastavení.
- Není žádný vstupní video signál, nebo je signál příliš slabý.
- Je zapnuta ochrana kanálu nebo ochrana obrazovky.
- Hardware DVR zařízení je poškozený.
- **5. Problémy s obrazem v reálném čase, jako např. zkreslení barev, nebo jas obrazu.**

Možné důvody:

- V případě používání BNC výstupu je vybrána nesprávná možnost režimu N nebo PAL režimu a obraz se stane černobílým.
- Impedance DVR zařízení se neshoduje s impedancí monitoru.
- Vzdálenost video přenosu je příliš dlouhá, nebo je ztrátovost videokabelu příliš vysoká.
- DVR zařízení má nesprávně nastavené hodnoty barev a jasu.
- **6. V místním přehrávacím režimu nedokážu nalézt video soubory.**  Možné důvody:
	- Datový kabel pevného disku je poškozený.
	- Pevný disk je poškozený.
	- Program aktualizujte původními programovými soubory.
	- Video soubory, které hledáte, jsou skryté.
	- Nahrávání není spuštěno.
- **7. Lokální video nemá čistý obraz.**

Možné důvody:

- Kvalita obrazu je příliš nízká.
- Čtecí program má problém. Restartujte DVR zařízení.
- Datový kabel pevného disku je poškozený.
- Pevný disk je poškozený.
- Hardware DVR zařízení je poškozený.
- **8. V monitorovacím okně není audio signál.**

Možné důvody:

- Není aktivovaný mikrofon.
- Nejsou aktivovaná sluchátka.
- Jsou poškozené zvukové kabely.

4 Hardware DVR zařízení je poškozený.

### **9. V monitorovacím okně je audio signál v pořádku, ale během přehrávání není slyšet zvuk.** Možné důvody:

- 1 Možnost Zvuk (Audio) není v nastaveních zapnutá.
- 2 Přidělený kanál není spojený s videem.

#### **10. Zobrazuje se nesprávný čas.**

Možné důvody:

- 1 Nesprávné nastavení.
- 2 Baterie je poškozená nebo je její napětí příliš nízké.
- 3 Hardware DVR zařízení je poškozený.

#### **11. DVR zařízením nelze ovládat PTZ.**

Možné důvody:

- 1 Kamera PTZ je poškozená.
- 2 Nastavení, připojení nebo instalace PTZ dekodéru jsou nesprávné.
- 3 Připojení je nesprávné.
- 4 Jsou chybná nastavení PTZ v DVR zařízení.
- 5 Protokoly PTZ dekodéru a DVR zařízení se neshodují.
- 6 Adresy PTZ dekodéru a DVR zařízení se neshodují.
- 7 V případě připojení několika dekodérů musí být vzdálený port kabelu A (B) PTZ dekodéru připojený k 120 $\Omega_\parallel$  odporu, aby se snížily odrazy. V opačném případě bude ovládání PTZ nestabilní.
- 8 Vzdálenost je příliš velká.

#### **12. Funkce detekce pohybu nefunguje.**

Možné důvody:

- 1 Časové rozmezí je nesprávně nastavené.
- 2 Je nesprávné nastavení oblasti detekce pohybu.
- 3 Citlivost je příliš nízká.
- 4 Funkce je limitována verzí hardware.

#### **13. Nelze se přihlásit přes web nebo CMS.**

Možné důvody:

1 Používáte operační systém Windows® 98 nebo ME. Prosím aktualizujte ho na Windows® 2000 SP4 nebo vyšší verzi nebo nainstalujte software kompatibilní s nižší verzí.

- Funkce ActiveX je vypnutá.
- Verze ovladače DX musí být DirectX8.1 nebo vyšší. Aktualizujte ovladač grafické karty.
- Chyba síťového připojení.
- Nesprávné nastavení sítě.
- Nesprávné uživatelské jméno nebo heslo.
- Verze CMS se neshoduje s verzí programu DVR zařízení.
- **14. Obraz není čistý, v režimu síťového monitorování nebo přehrávání video souborů není žádný obraz.**

Možné důvody:

- Síťové připojení není stabilní.
- Výkon uživatelského zařízení je omezený.
- V síťovém nastavení DVR zařízení vyberte možnost play-in-team.
- Je nastaveno skrytí oblasti nebo ochrana kanálu.
- Uživatel nemá nastavené právo na monitorování.
- Je nečistý obraz samotného zařízení nahrávajícího video na pevný disk.
- **15. Síťové připojení není stabilní.**

Možné důvody:

- Síť není stabilní.
- Konflikt IP adres.
- Konflikt MAC adres.
- Síťová karta DVR zařízení je poškozená.
- **16. Něco je špatně se zálohováním na USB nebo zapisováním na CD.**  Možné důvody:
	- Zapisovací CD mechanika a pevný disk sdílí stejnou datovou linku.
	- Datový soubor je příliš velký. Zastavte nahrávání a zálohujte soubory.
	- Data přesahují limity zálohovacího prostoru.
	- Zálohovací zařízení není kompatibilní.
	- Zálohovací zařízení je poškozené.
- **17. Dálkové ovládání nefunguje.**

Možné důvody:

- 1 Adresa dálkového ovládání je nesprávná.
- 2 Vzdálenost dálkového ovládače je příliš velká nebo je příliš velký úhel.
- 3 Baterie jsou slabé.
- 4 Je poškozený IČ přijímač na předním panelu DVR zařízení.
- **18. Čas nahrávání do úložného prostoru je příliš krátký.**

Možné důvody:

- 1 Kvalita video souboru je příliš nízká. Objektiv kamery je příliš znečištěný. Video je podsvícené.
- 2 Kapacita pevného disku je příliš malá.
- 3 Pevný disk je poškozený.

#### **19. Stažené soubory nelze přehrát.**

Možné důvody:

- 1 Není nainstalovaný žádný přehrávač médií.
- 2 Není nainstalována verze software DirectX8.1 (nebo vyšší).
- 3 Není nainstalovaný DivX503 Bundle.exe soubor, který umožňuje přehrávání AVI video souborů.
- 4 Na operačním systému Windows® XP musí být nainstalované soubory DivX503 Bundle.exe a ffdshow-2004 1012.exe nebo novější.
- 1 Nevypínejte zařízená přímo vypínačem. Abyste nepoškodili pevný disk, použijte funkci vypnutí v menu nebo stiskněte vypínač na panelu (3 sekundy nebo déle).
- 2 Uchovávejte zařízení DVR mimo dosah zdrojů tepla.
- 3 Zajistěte dostatečné odvětrávání DVR zařízení a umožněte odvod tepla.

# **5.2 Údržba**

- 1. Prosím ujistěte se, že je systém řádně uzemněný, aby se předešlo rušení audio a video signálu, nebo aby se předešlo tvoření statické nebo indukční elektřiny.
- 2. Neodpojujte kabel video signálu (Port RS-232, nebo port RS-485), dokud je zařízení zapnuté.
- - 3. Prosím nepřipojujte TV přímo k portu lokálního video výstupu (VOUT) DVR zařízení. Může to vážně poškodit výstupní video okruh.
	- 4. Uchovávejte zařízení DVR mimo dosah zdrojů tepla.
	- 5. Zajistěte dostatečné odvětrávání DVR zařízení a umožněte odvod tepla.
	- 6. Systém pravidelně kontrolujte a udržujte.

# Dodatek 1. Dálkové ovládání

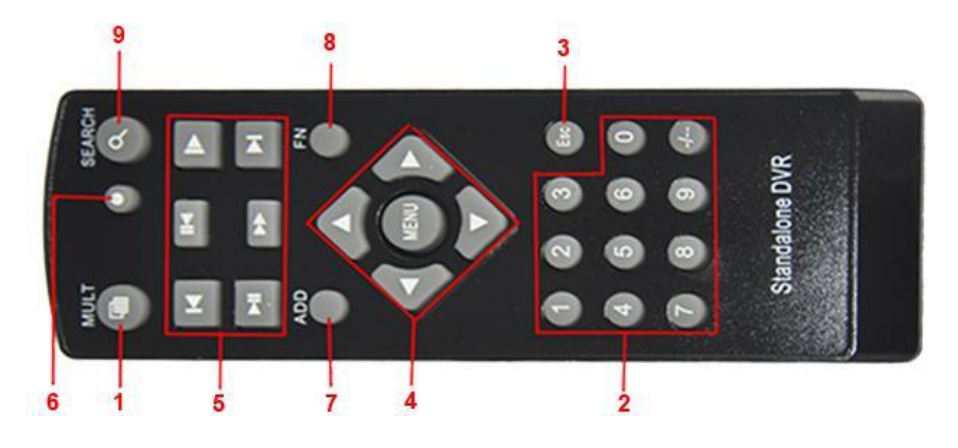

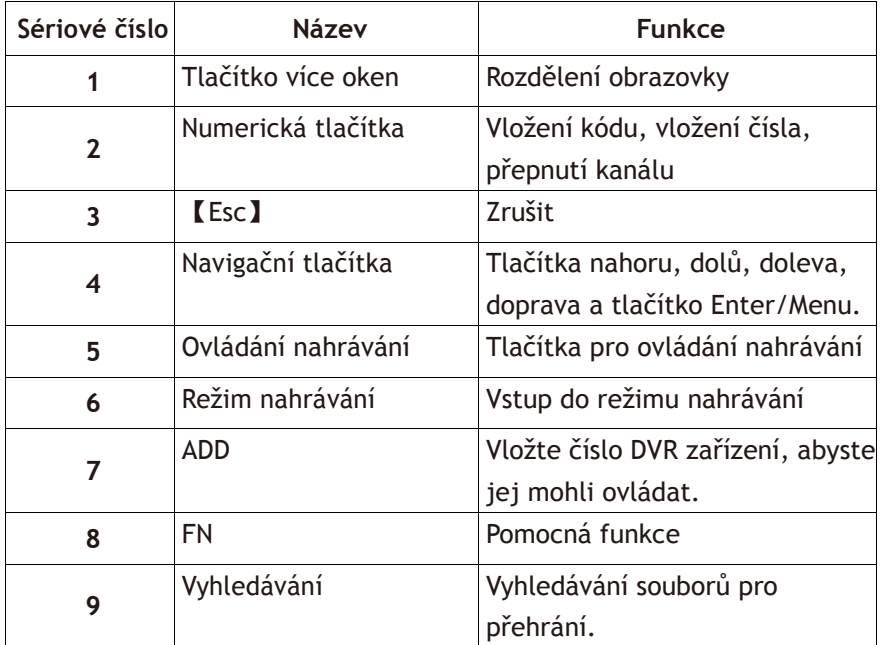

# Dodatek 2. Ovládání pomocí myši

Díky USB portům můžete zařízení ovládat myší.

**Poznámka:** Zařízení s předními i zadními USB porty mohou současně používat jen jeden USB port - v případě, že je USB zařízení připojené na jeden port, druhý port je automaticky deaktivovaný. Zadní spodní USB port je určený pro USB zálohovací zařízení.

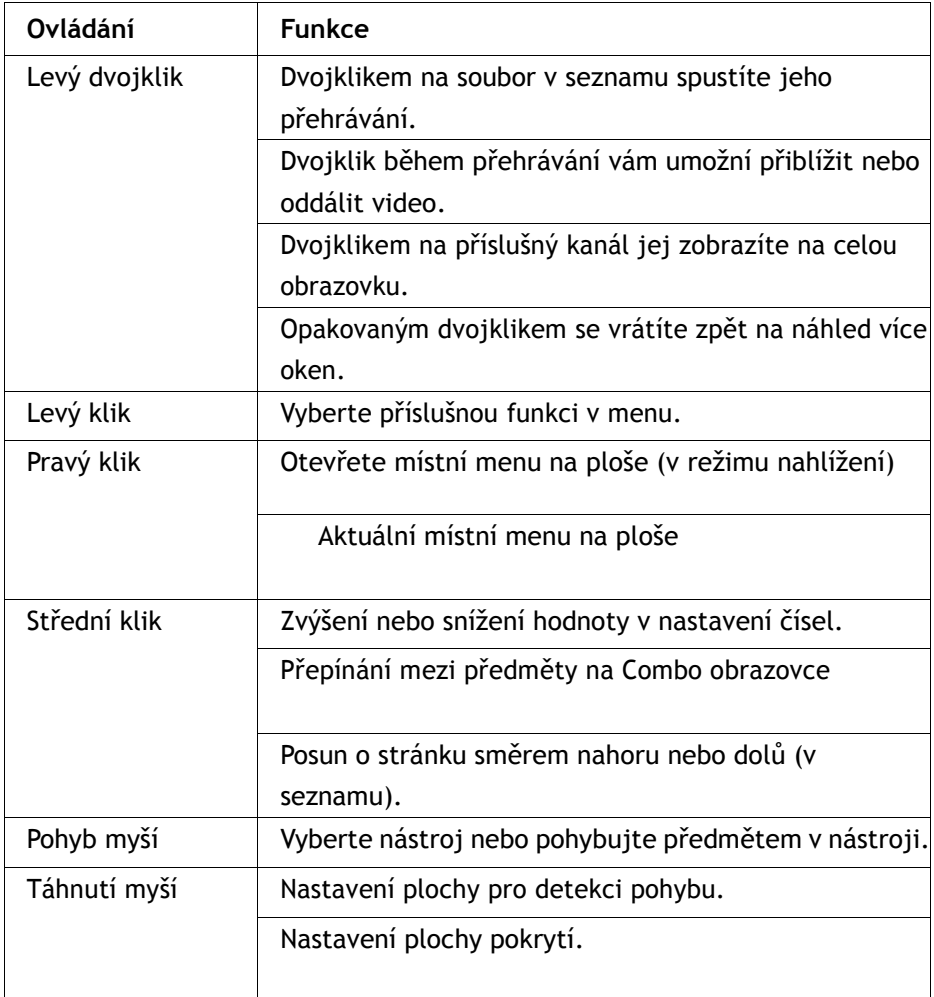

## Dodatek 3. Počítání kapacity pevného disku

Když instalujete pevný disk do DVR zařízení poprvé, zjistěte si následující informace:

Kapacita pevného disku

DVR zařízení není limitované. Doporučujeme používat 120 – 250 GB pevné disky pro lepší stabilitu.

#### **Možnost celkové kapacity**

Vzorec na výpočet celkové kapacity pevného disku je: Celková kapacita (M)= počet kanálů \* čas (v hodinách) \* kapacita za hodinu (M/hodina)

#### **Vzorec pro nahrávání je:**

Čas nahrávání (hod.) = celková kapacita (M) Kapacita za hodinu (M/hod) \* počet kanálů

DVR zařízení používá kompresní technologii H.264. Její dynamický rozsah je poměrně velký, takže výpočet kapacity pevného disku se zakládá na předpokladu hodnot, kolik souborů se vytvoří za hodinu u každého kanálu.

# **Příklad:**

Při jednom 500GB pevném disku a CIF nahrávání v reálném čase bude kapacita pevného disku postačující zhruba na 25 dní. Spotřebované místo na pevném disku je 200M/H. Když se nahrávají 4 kanály v reálném čase v CIF formátu (bez přerušení nahrávání), pevný disk vydrží: 500G/(200M/H\*24H\*4K) = 26 dní

# **EVOLVEO DETECTIVE S4CIH7D**

**www.evolveo.eu**